#### **CodeWarriors & Processor Expert Seminar**

#### **AMF-GEN-T0011**

 CodeWarriors IDE and Processor Expert In-depth Training Presented by Hy Mai and Ruth Rhoades

- ►How to position and sales Processor Expert
- ►LAB1 -- Blinking LED (Timer and I/O)
- ►LAB2 KBI & Analog Compartor
- ►LAB3 -- ADC and PWM
- ►LAB4 SCI (Uart) Communication with PC
- ►LAB5 SPI Serial Peripheral Comm neighbor's board
- ►LAB6 I2C Comm with neighbor's board
- ►LAB7 Input Capture to measure Pulsewidth (Optional)
- ►LAB8 Make check payable to He My FAE

Freescale™ and the Freescale logo are trademarks of Freescale Semiconductor, Inc. All other product or service names are the property of their respective owners. © Freescale Semiconductor, Inc. 2006. 1996. 1997. The property of their respective owners. © Freescale Semiconductor, Inc. 2006.

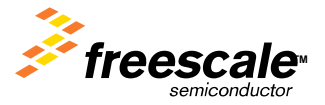

- ►Configure Bus Clock to 8Mhz
- ►Set Timer to generate an interrupt every 250ms
- ►Configure output on LED2 (PORTB7)
- ►Toggle LED at every Timer Interrupt

Freescale™ and the Freescale logo are trademarks of Freescale Semiconductor, Inc. All other product or service names are the property of their respective owners. © Freescale Semiconductor, Inc. 2006. 2006. 2007.

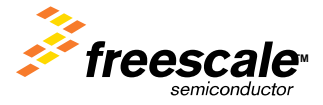

•Click "Create New Project"

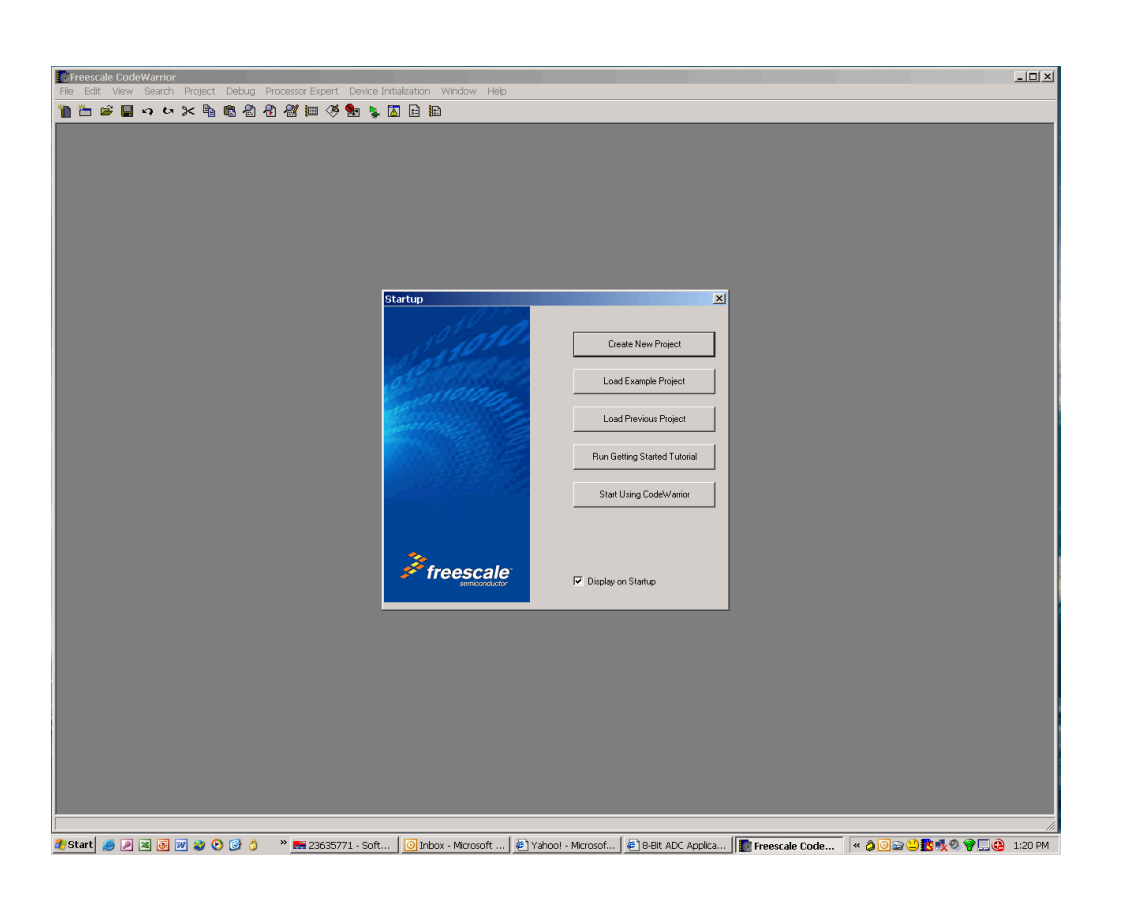

Freescale™ and the Freescale logo are trademarks of Freescale Semiconductor, Inc. All other product or service names are **and the controlled on the property of their respective owners. © Freescale Semiconductor, Inc. 2006** 

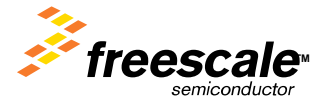

►Click on the "Set" button to set the directory ►Give the project a name and hit "Save" and then hit "Next"

•Expand the "HCS08" directory structure to and find the "MC9S08QG8" device •Select "P&E Multilink/Cyclone Pro" under the Connections box, then hit "Next"

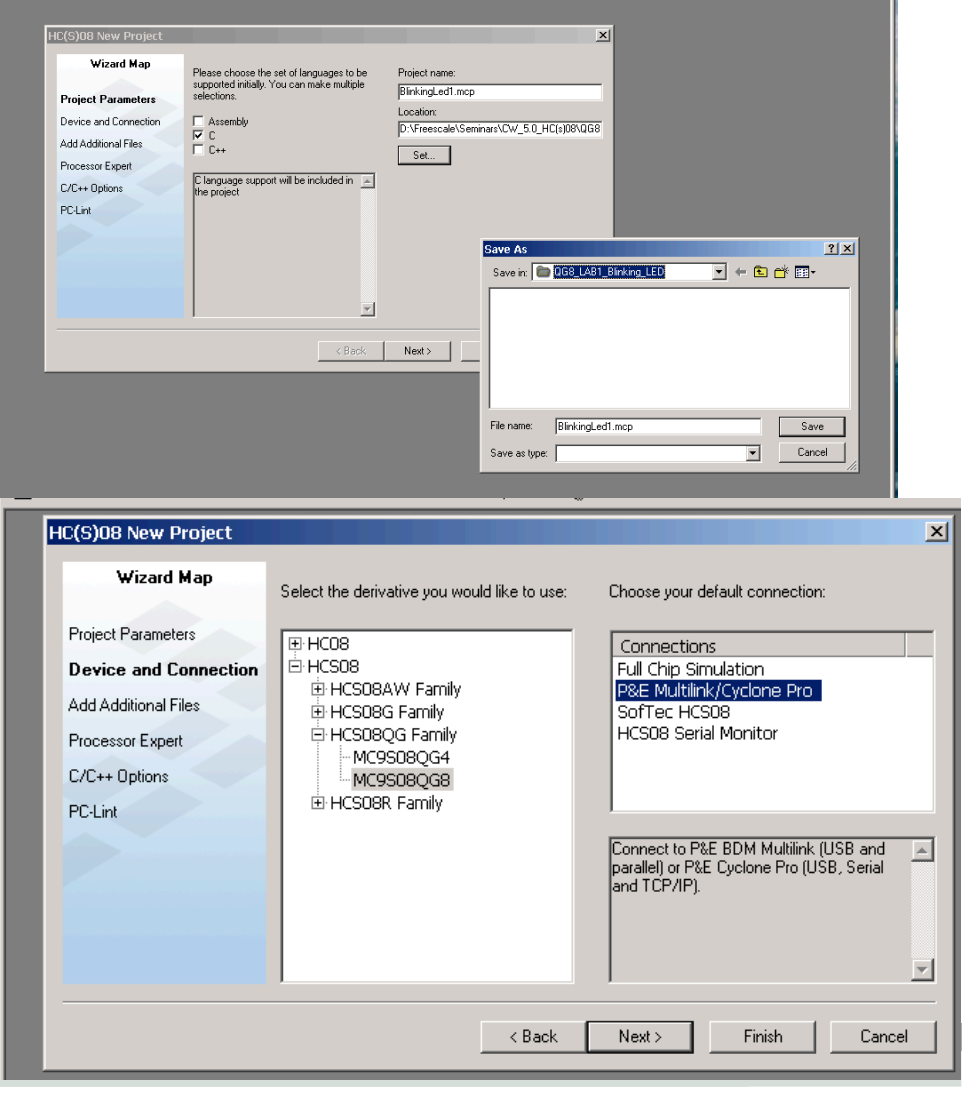

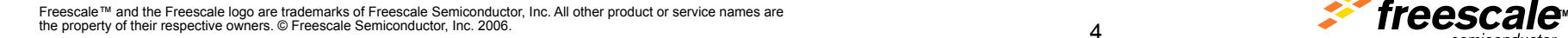

 $\vert x \vert$ 

白

 $\overline{\phantom{a}}$ 

 $\vert x \vert$ 

Cancel

Cancel

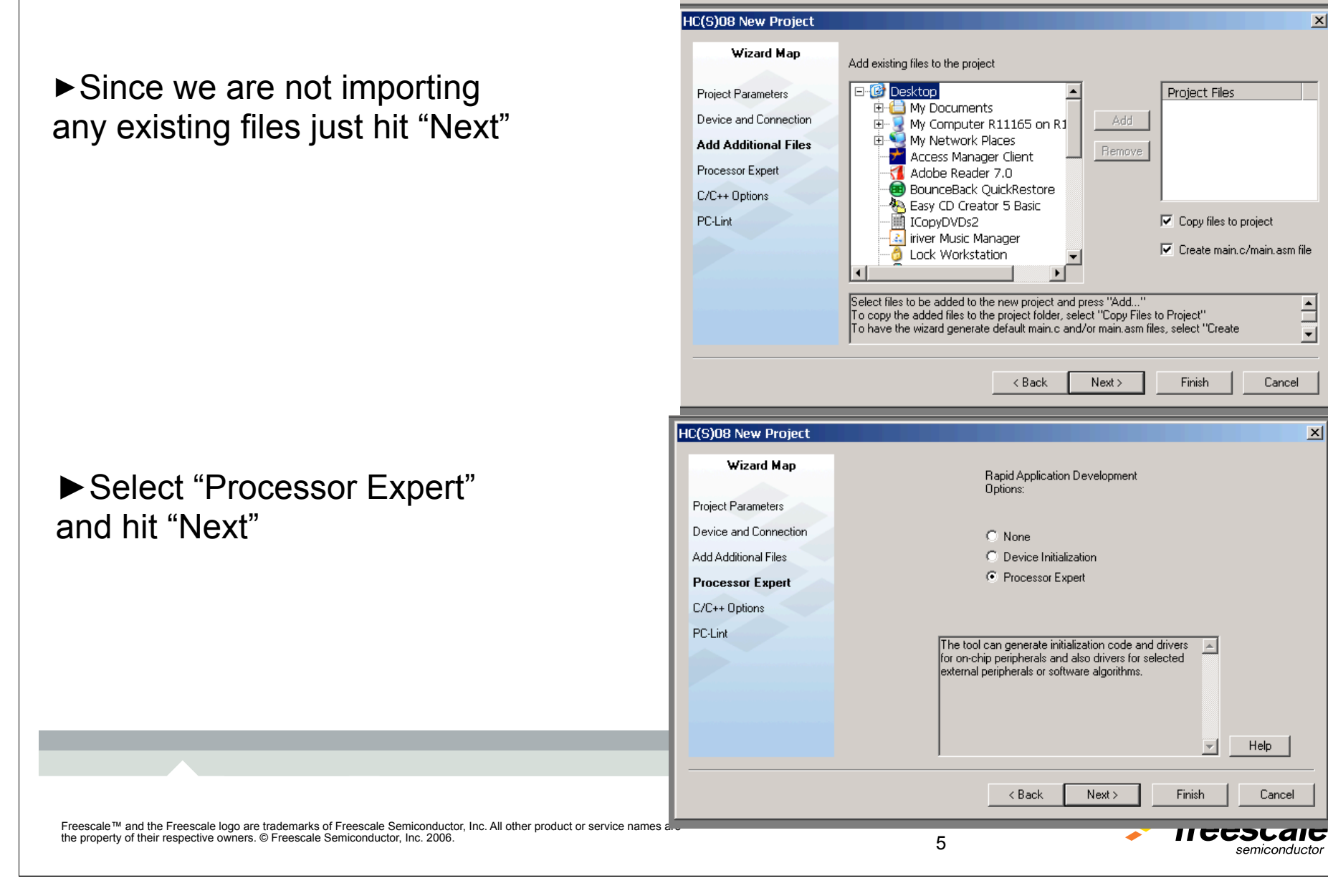

#### ►Leave everything as default and click "Next"

#### ►Leave everything as default and click "Finish"

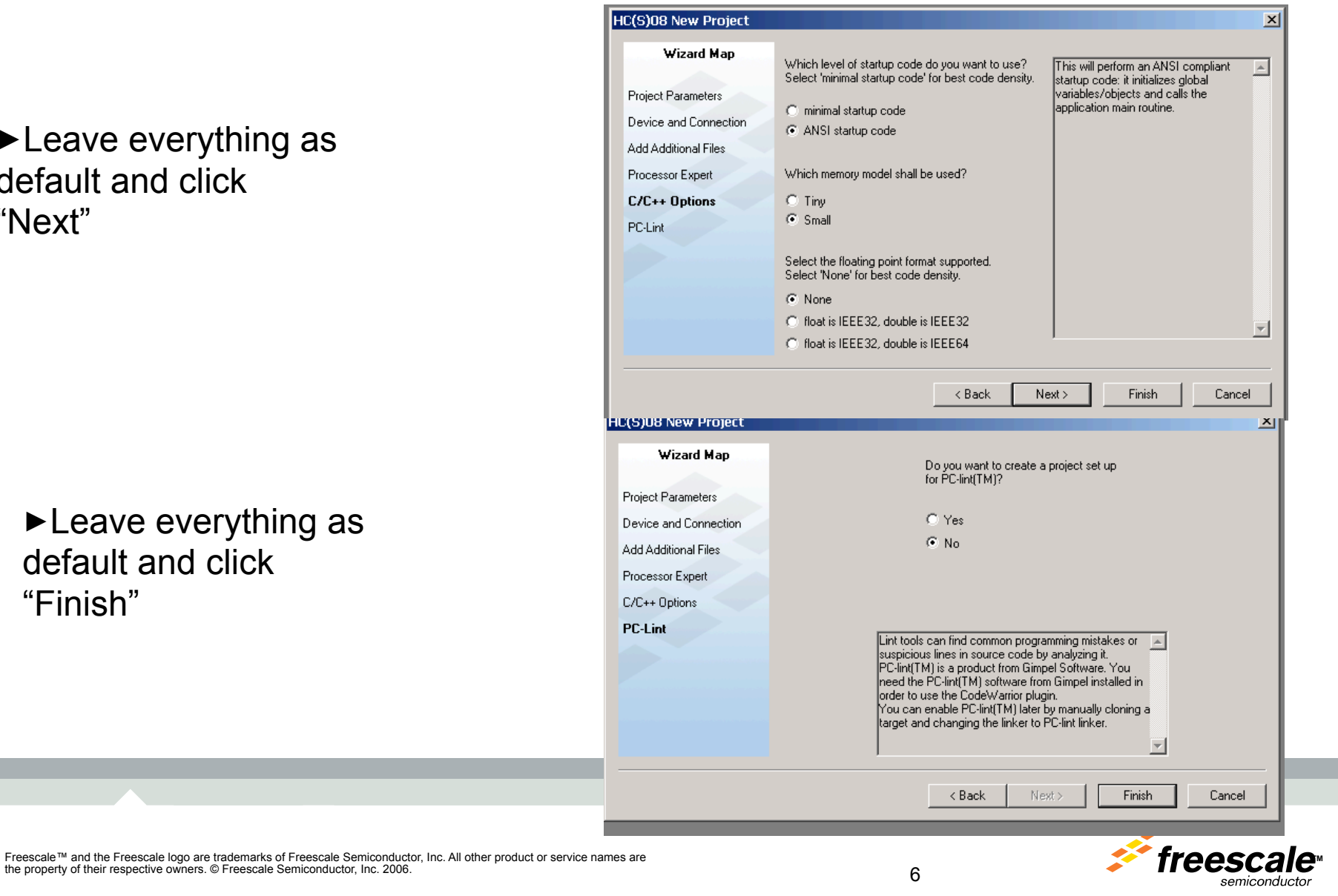

the property of their respective owners. © Freescale Semiconductor, Inc. 2006. 6

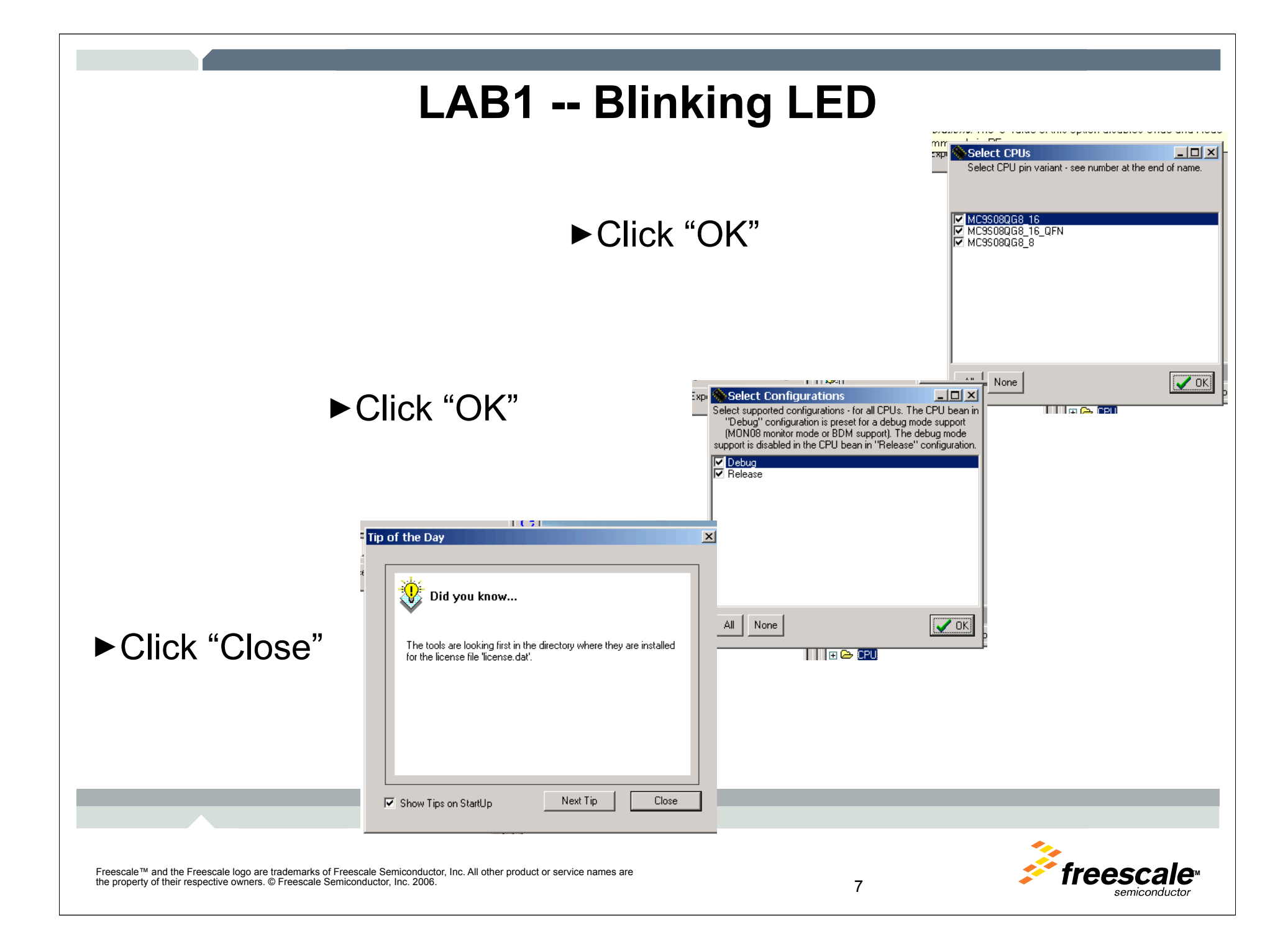

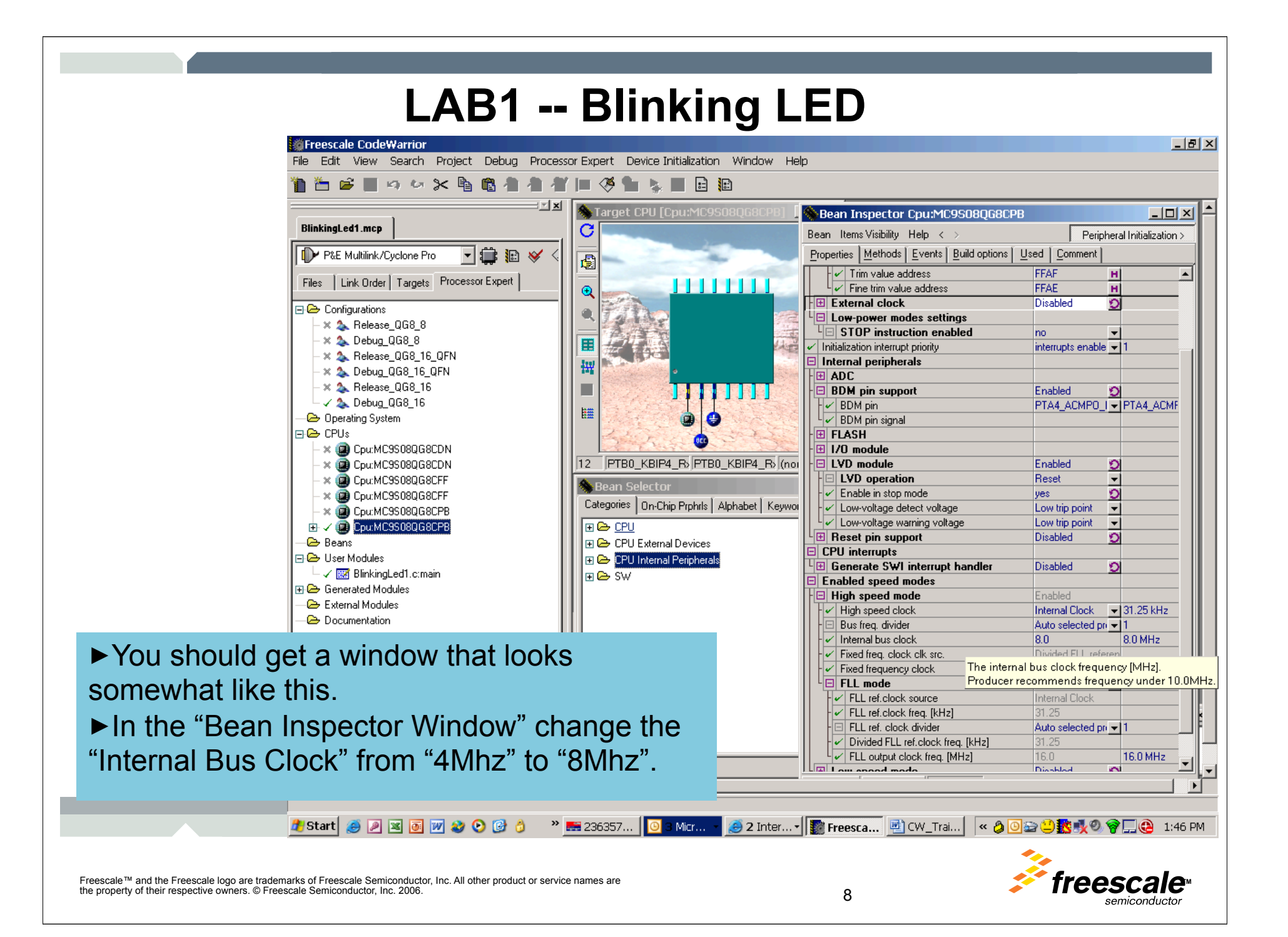

**SolFreescale CodeWarrior**  $-|B| \times |$ File Edit View Search Project Debug Processor-Expert Device-Initialization Window Help  $\blacksquare$  9 5 8  $\times$  5 8 4 **有者旧多言** 28 ■ 日租  $\mathbb{R}$ arget CPU [Cpu:MC9S0806  $\Box$   $\times$ Bean Inspector TI1:TimerInt  $|$   $\Box$   $\times$ **BlinkingLed1.mcp** C Bean Items Visibility Help  $\langle \rangle$ Peripheral Initialization > **D** P&E Multilink/Cyclone Pro Properties | Methods | Events | Comment | ▾▏▆▆ B 圖  $\sqrt{\frac{1}{2}}$  Bean name TH Files | Link Order | Targets | Processor Expert **HIIIII**  $\sim$  $||\nabla$  Timer MTIMmod - MTIMmod **Bean Selector**  $|$  $\Box$  $|$  $\times$  $|$  $|$  $|$  $|$  $|$  $|$  $|$  $|$  $|$ MTIM **MTIM B-** Configurations Trupt service/event Enabled Categories | On-Chip Prphrls | Alphabet | Keywords | Quick help > X 2 Release\_QG8\_8 Vmtim errupt Vmtim X 2 Debug QG8 8  $F \cong CPU$ errupt priority medium prior - I not supported X 2 Release QG8 16 QFN 田 CPU External Devices I clock source in high speed mode Auto selecte - MTIMXCLK X 2 Debug QG8\_16\_QFN □ ← CPU Internal Peripherals **caler** Auto selecte v high: not set X 2 Release QG8 16 upt period Unassigned 中 Communication √ 2 Debug\_QG8\_16 **b** period in modes O yes 中 Converter **C** Operating System uses entire timer no. Ю 中**G** Interrupts **E-© CPUs alization** 由 **A** Measurement X (2) Cpu:MC9S08QG8CDN abled in init. code Ö yes 由 & Memory ents enabled in init. Ю X (2) Cpu:MC9S08QG8CDN yes Peripheral Initialization Beans clock/speed selection X (2) Cpu:MC9S08QG8CFF This bean er <a>>
Di<a>IThis bean is a 中 Port I/O h speed mode X (Cou:MC9S08QG8CFF This bean di O This bean is 中色 Timer w speed mode X (2 Cpu:MC9S08QG8CPB This bean di Di This bean is w speed mode S & EventCntr16 由 VID Cpu:MC9S08QG8CPB S We EventCntr32 日<del>色</del> Beans S **Co** EventCntr8  $\mathbf{B} \times \mathbf{O}$  Bit1:BitIO 由: 6 TI1: TimerInt **S @** FreeCntr16 Confirm  $\mathbf{x}$ **E-<sup>@</sup>** User Modules **§ S** FreeCntr32 √ | | BlinkingLed1.c:main S **S** FreeCntr8 Do you want to enable the bean in all configurations?  $\boldsymbol{\eta}$ √ | | | Events.c:event **SOO**PPG Select "No" if you want to use the bean in current configuration only. 田 Generated Modules **SOO PWM** External Modules S & RTIshared Documentation Yes No. **S B** TimeDate **S** TimerInt □ Do not ask again **S O** TimerOut **S** WatchDog ⊞ A SW ►In the "Bean Selector" window, expand the Filter: all/CPU Licensed "CPU Internal Peripherals", "Timer", and select the "TimerInt" bean. Then Click "Yes" to  $\bigoplus$  2 Inter...  $\cdot$ <mark>#</mark> Start  $\bullet$ » 336357... Micr... confirm.Freescale™ and the Freescale logo are trademarks of Freescale Semiconductor, Inc. All other product or service n the property of their respective owners. © Freescale Semiconductor, Inc. 2006. semiconauctor

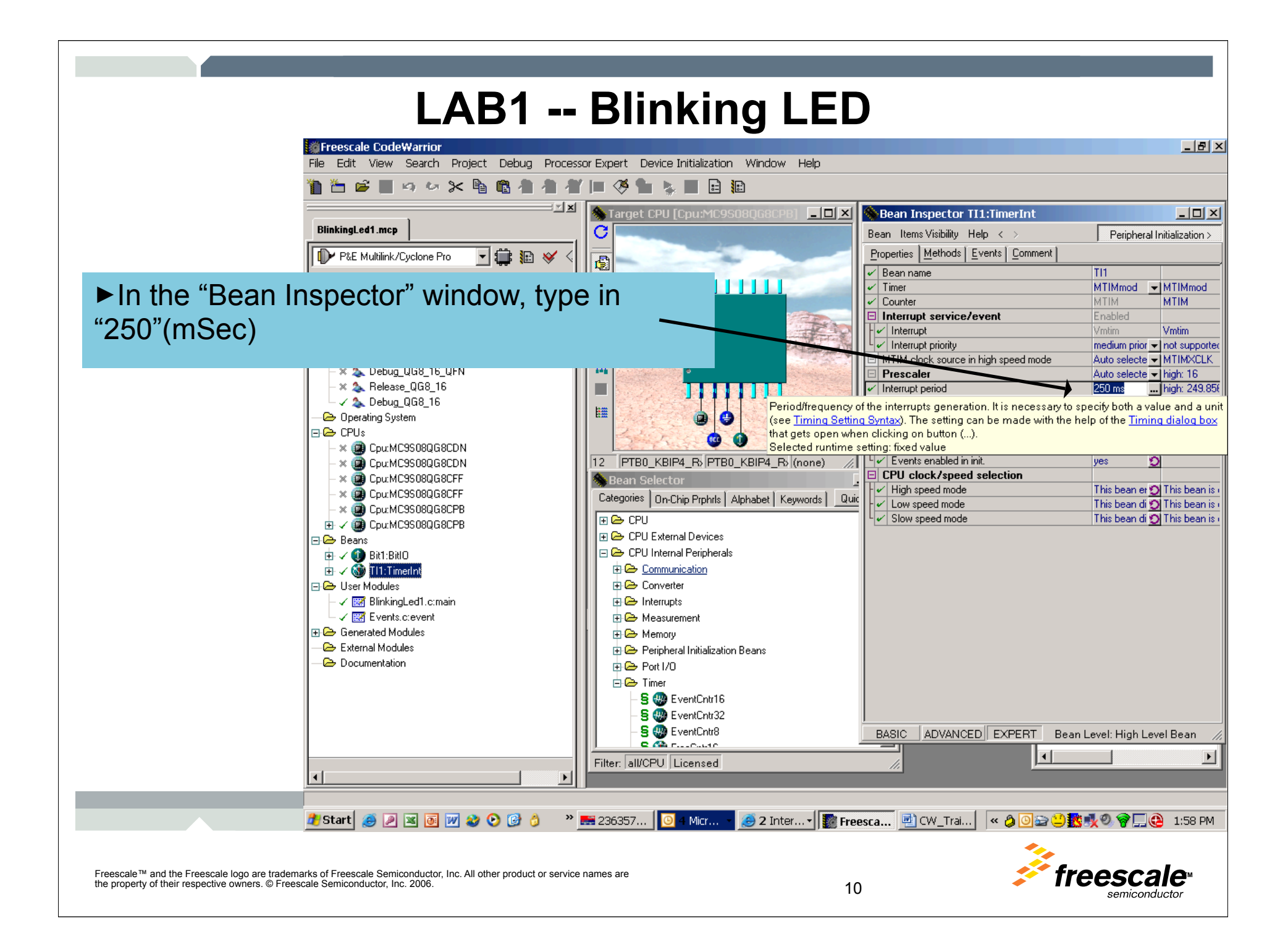

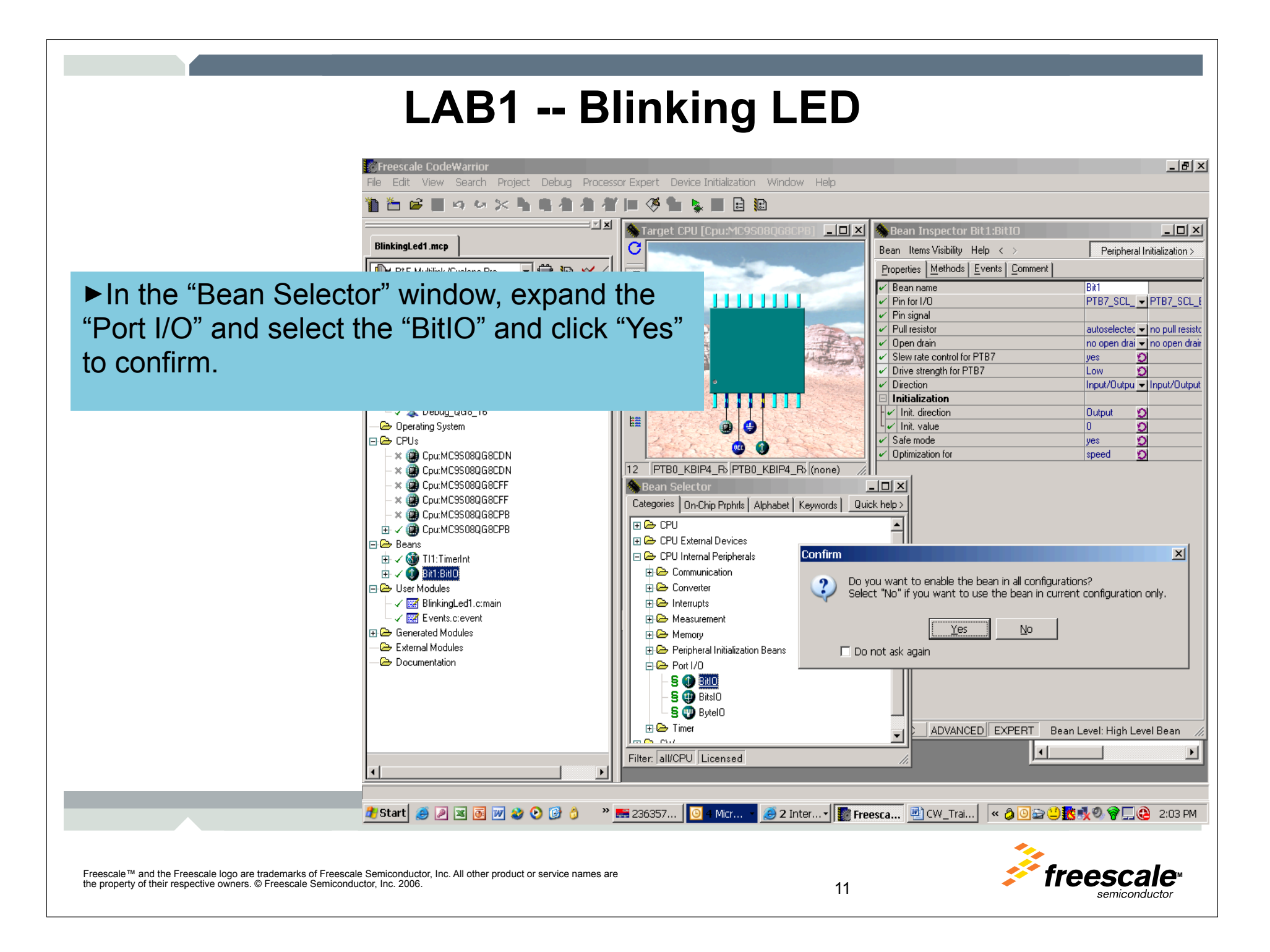

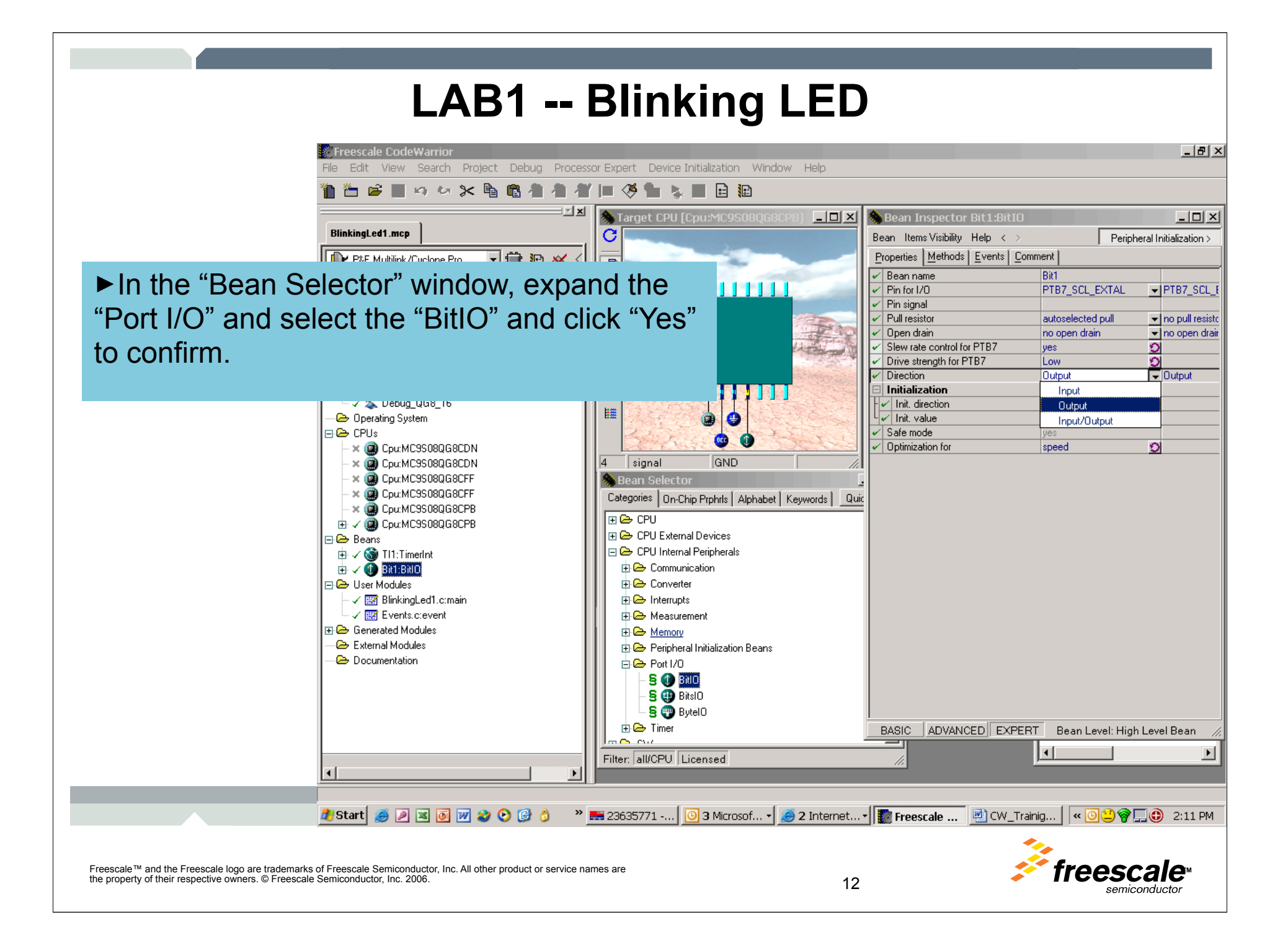

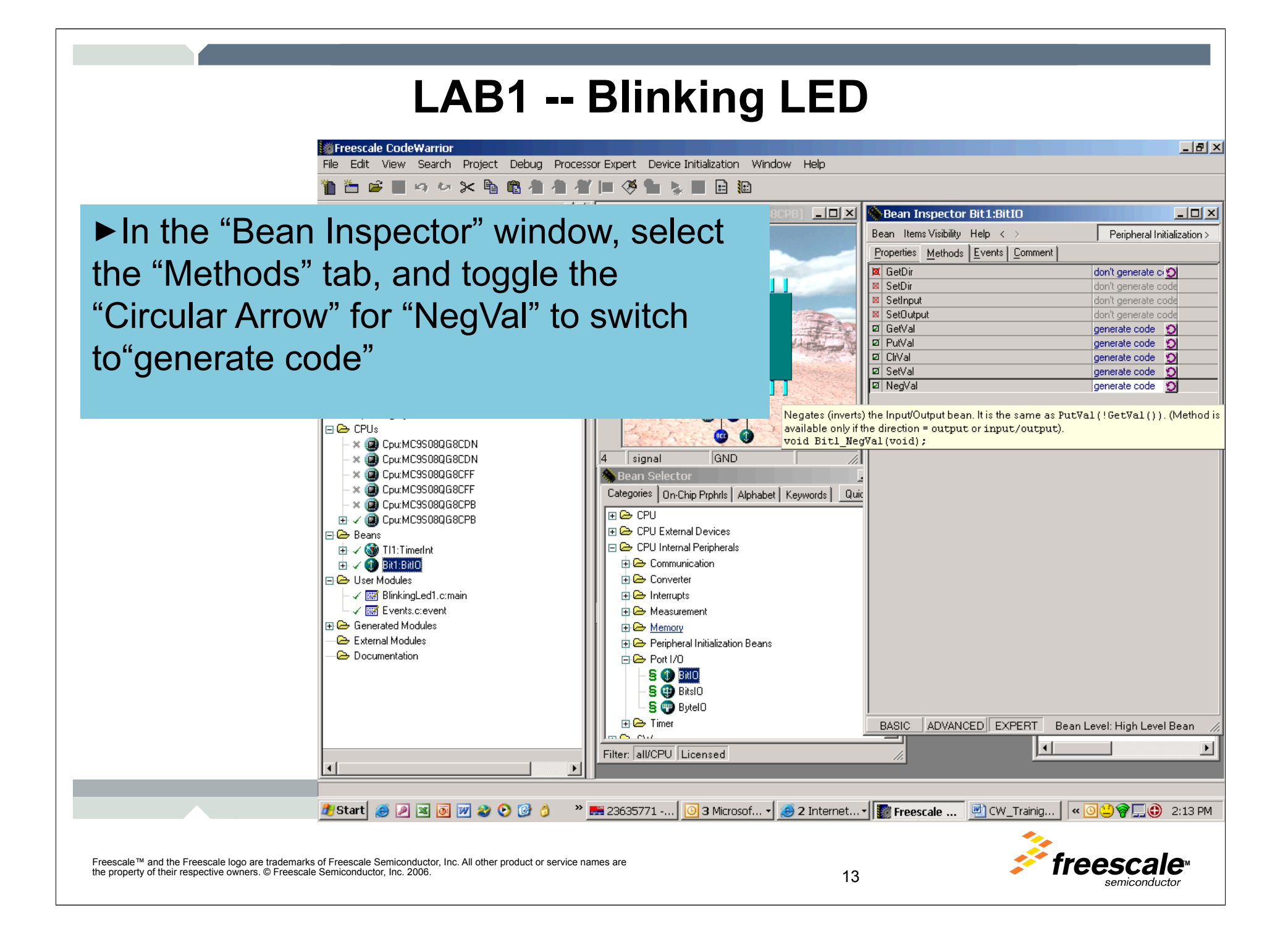

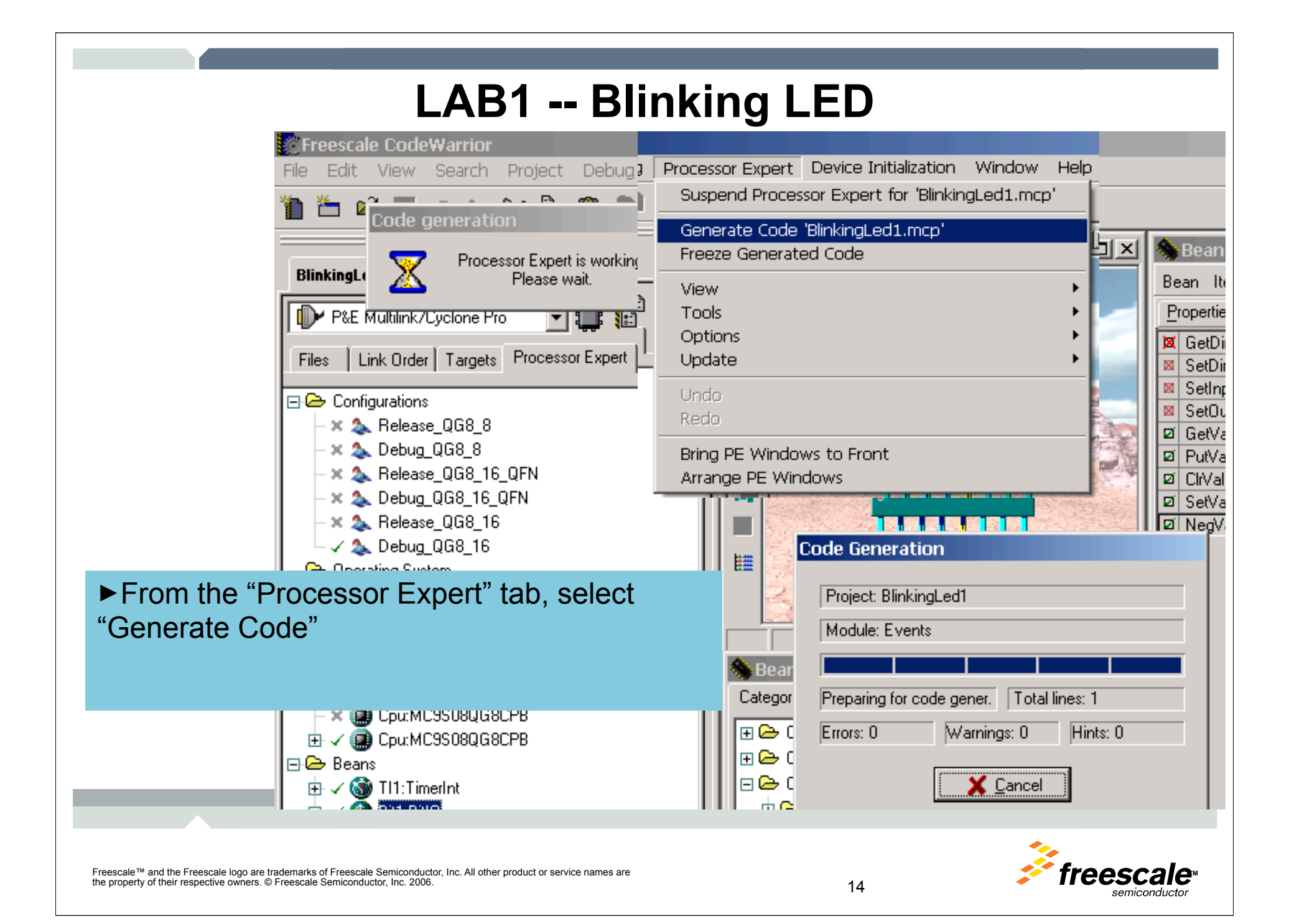

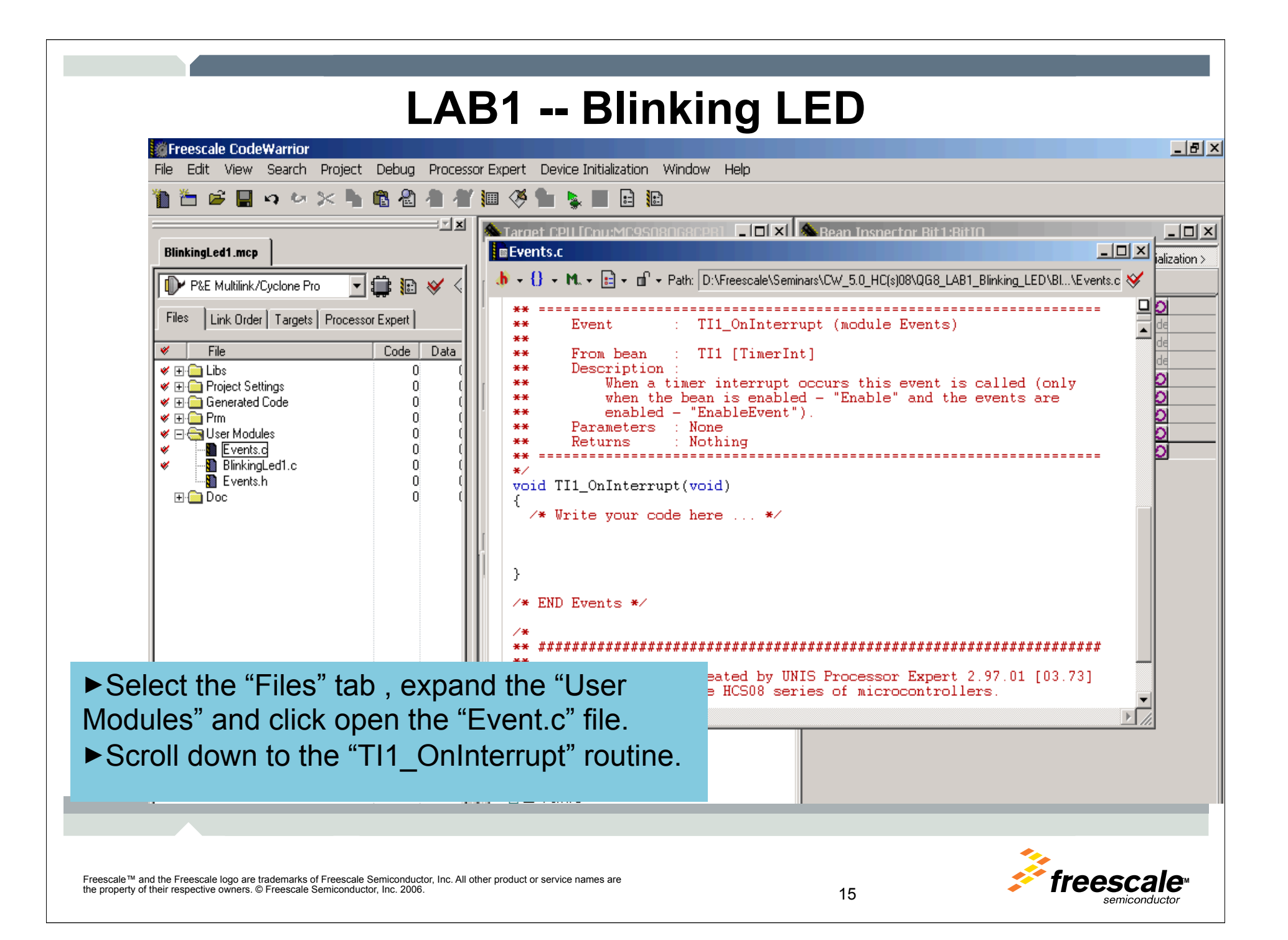

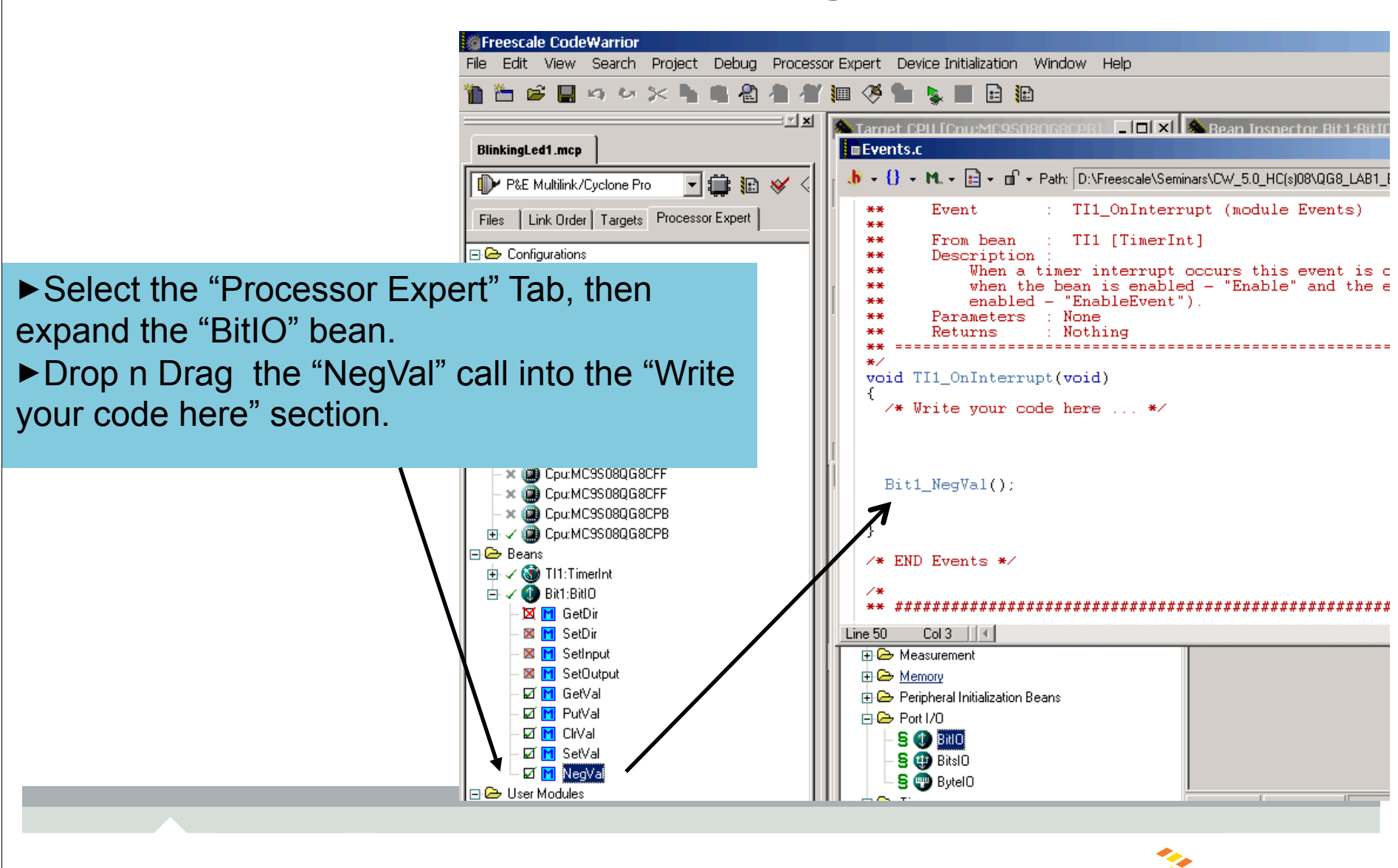

Freescale™ and the Freescale logo are trademarks of Freescale Semiconductor, Inc. All other product or service names are **TMP** the property of their respective owners. © Freescale Semiconductor, Inc. 2006. 16

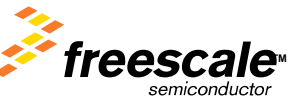

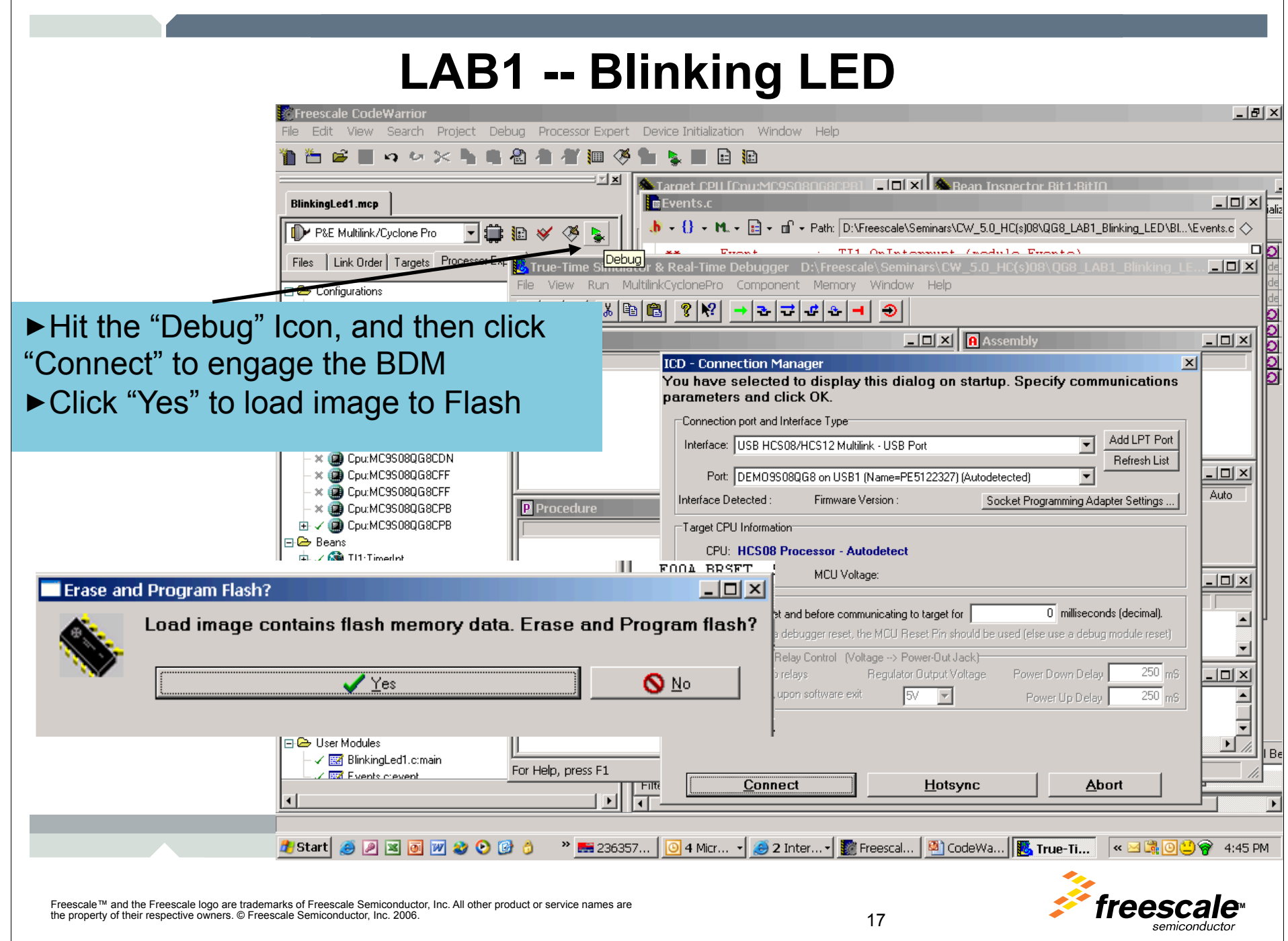

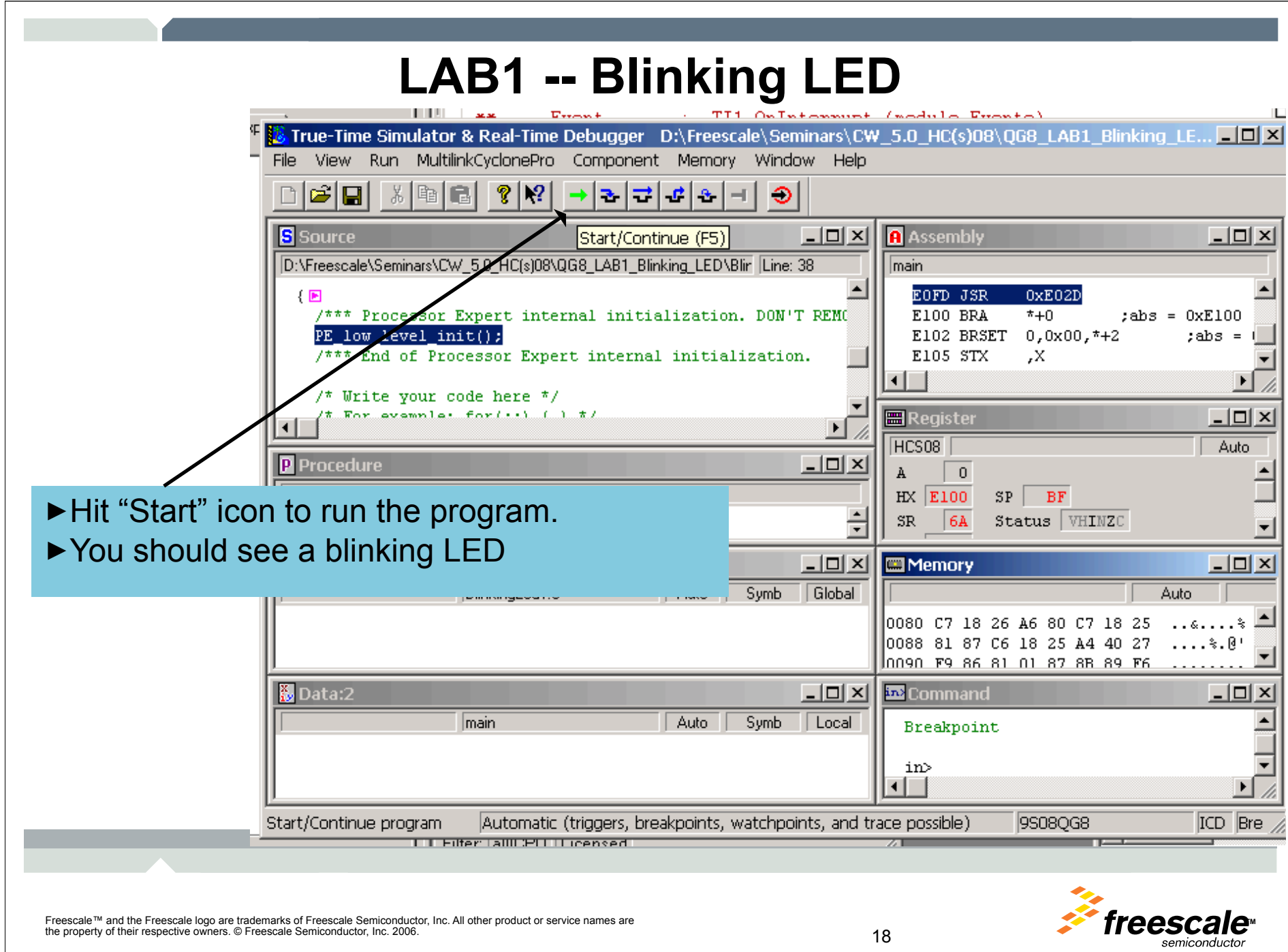

#### **LAB 2 – KBI & ACMP**

- ►Initialized KBI on SW2(PORTA3)
- ►Use SW2 to toggle LED1(PORTB6).
- ► Initialized Analog Comparator
- ►To use Photolight sensor to toggle LED2(PORTB6)

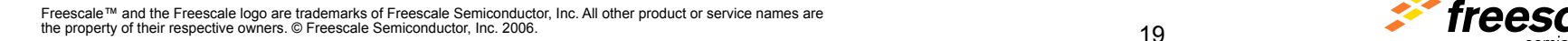

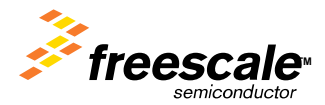

#### **LAB2 – KBI & ACMP**

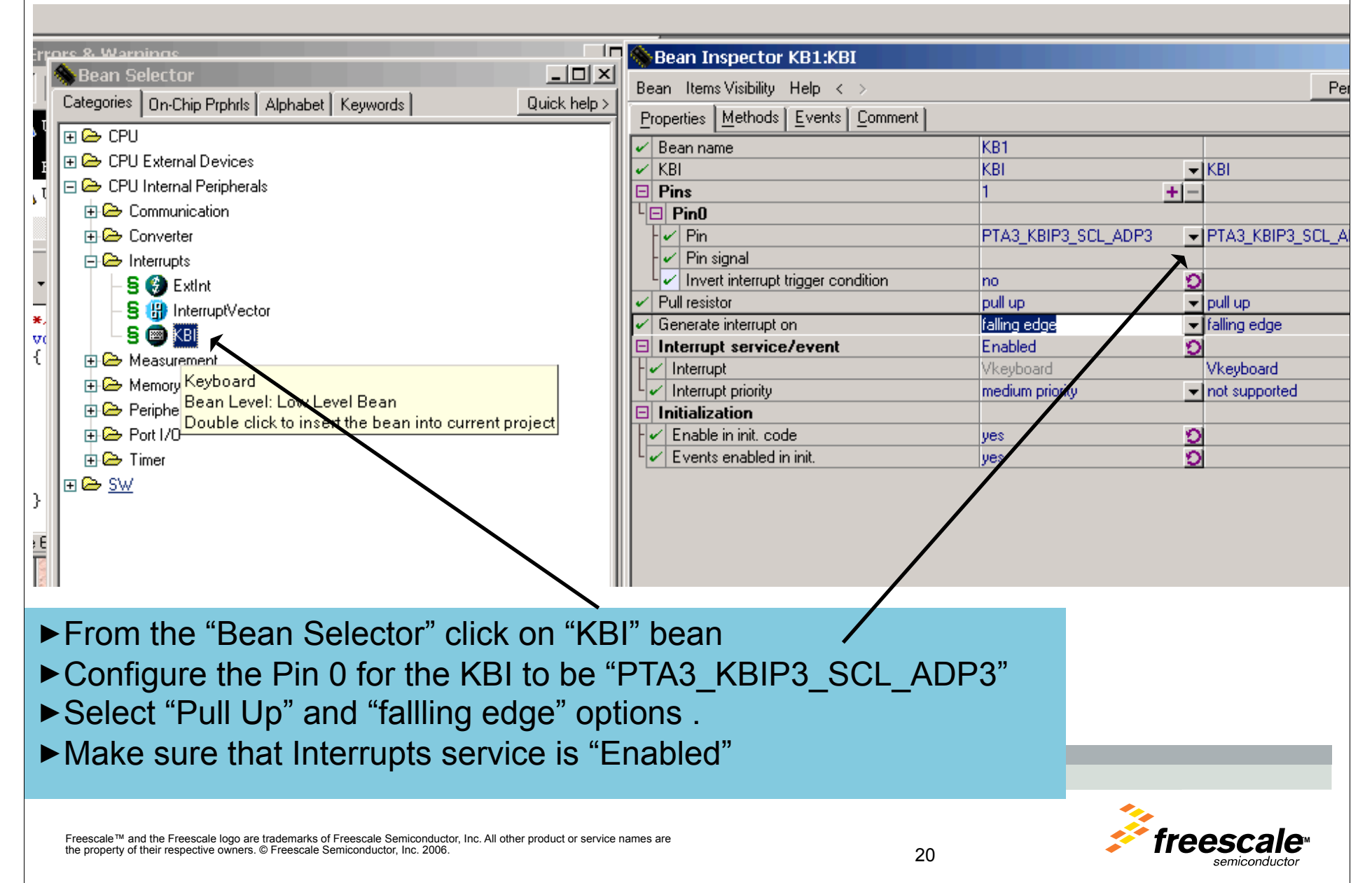

#### **LAB2 – KBI & ACMP**

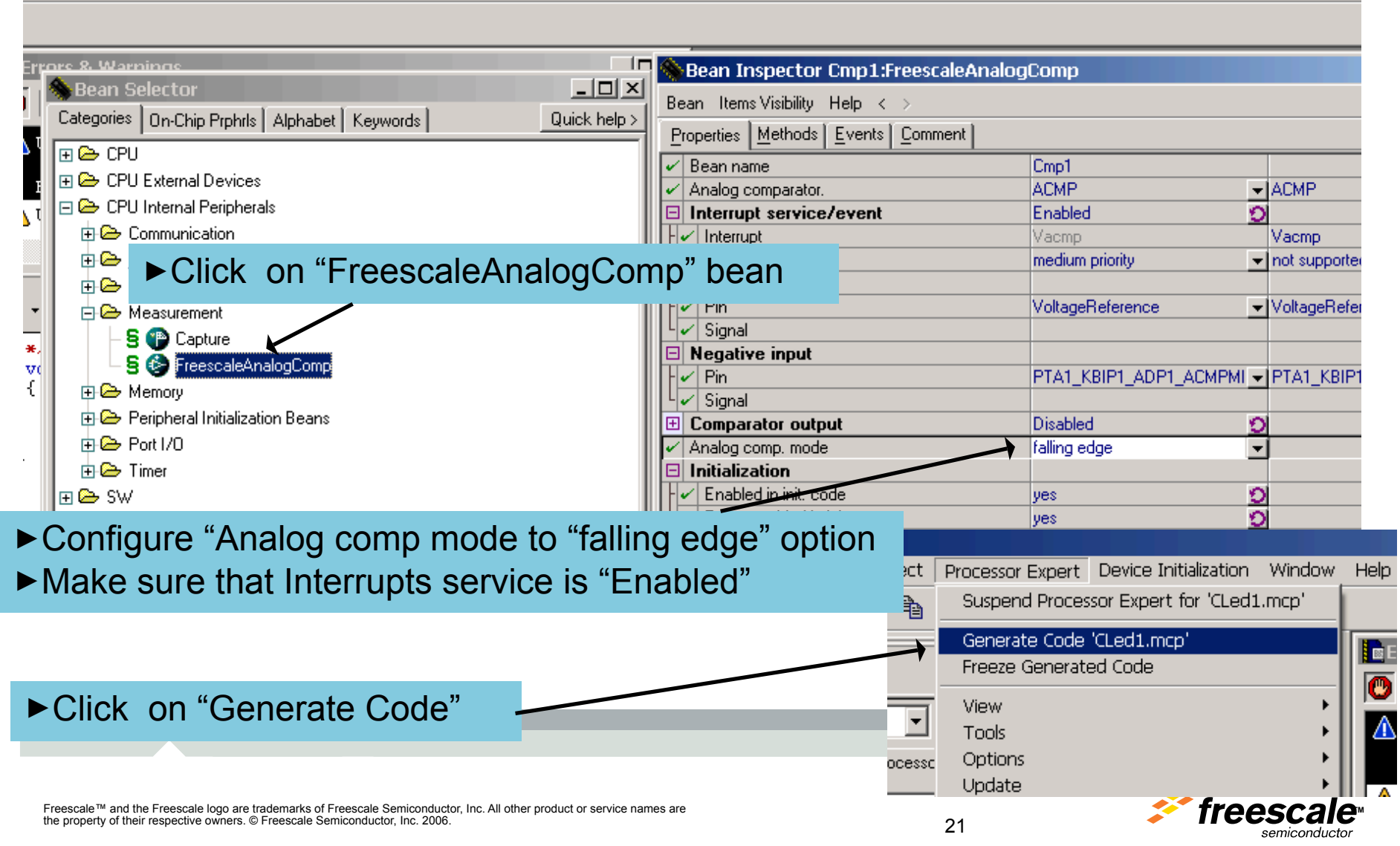

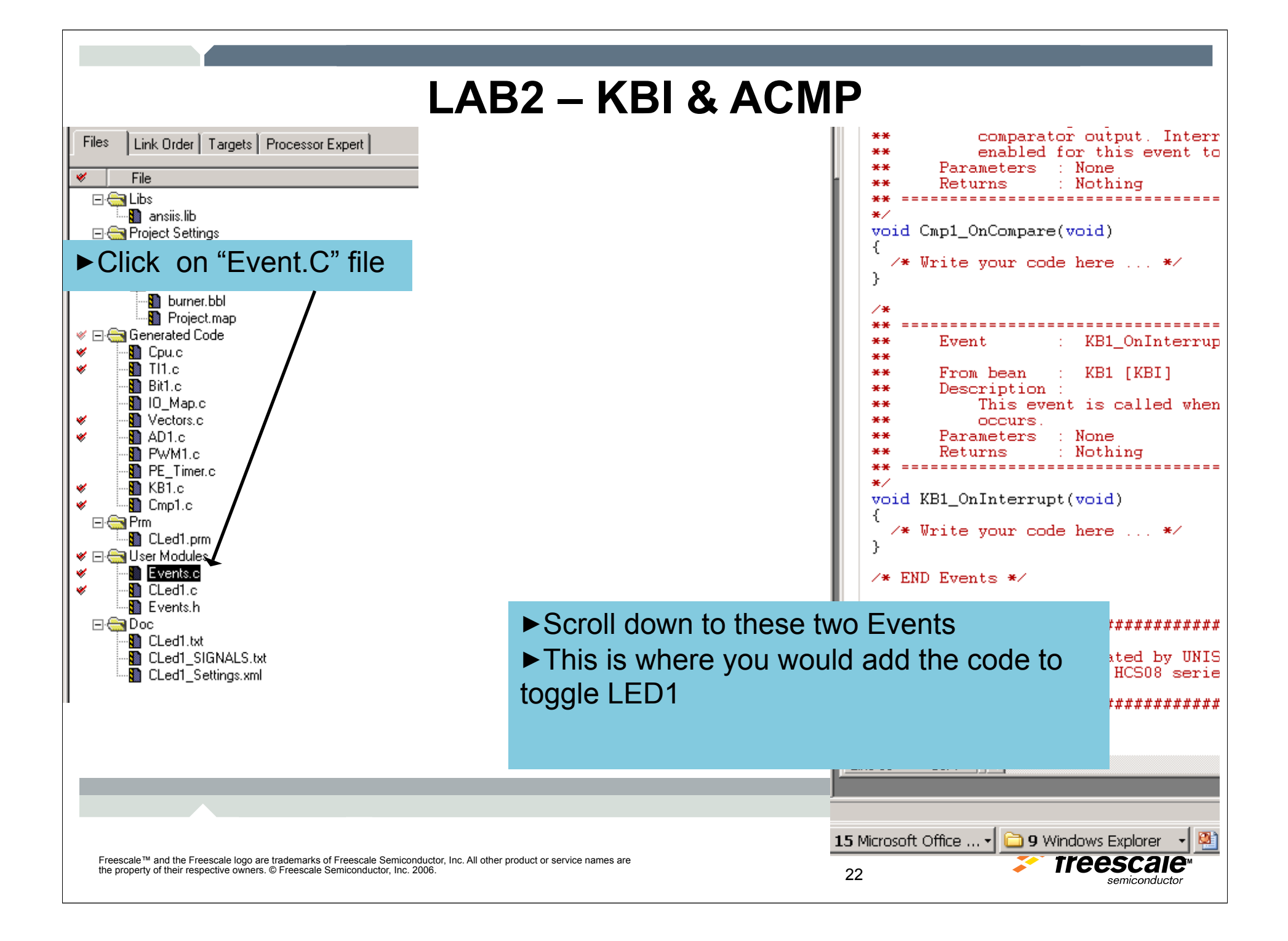

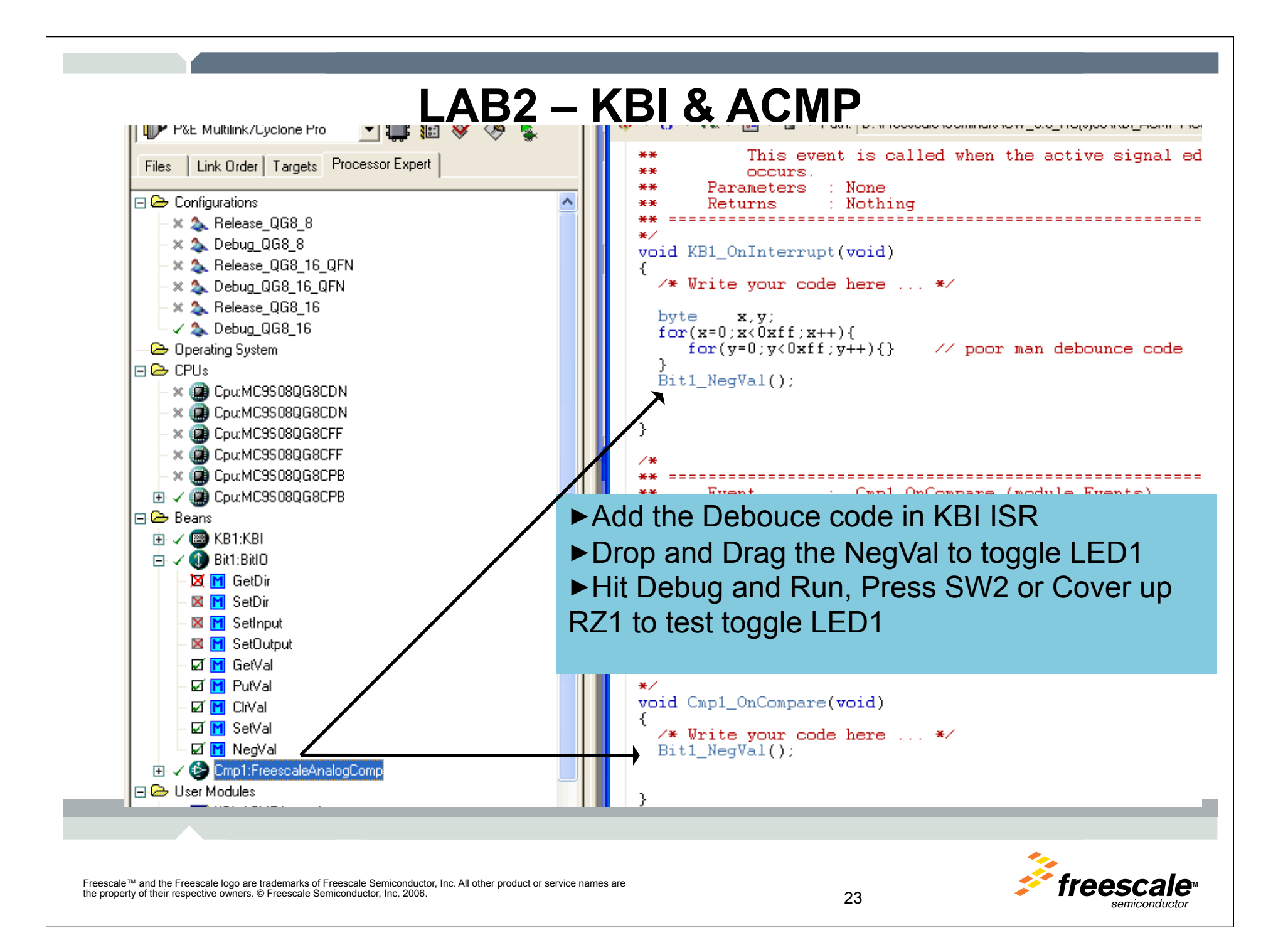

#### **LAB3 – ADC & PWM**

- ►Initialize ADC Channel 0 (PORTA0 –Potentiometer)
- ►Initialize PWM for 1mSec period with 64uSec initial on Pulse.
- ►Use ADC reading to reconfigure PWM ratio (duty cycle).
- ►Re-route PWM output to an LED1 to show dimming effect.

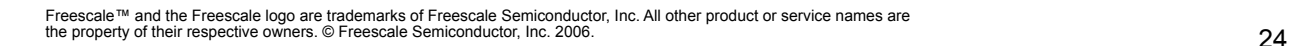

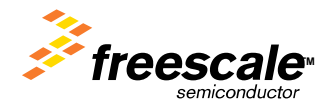

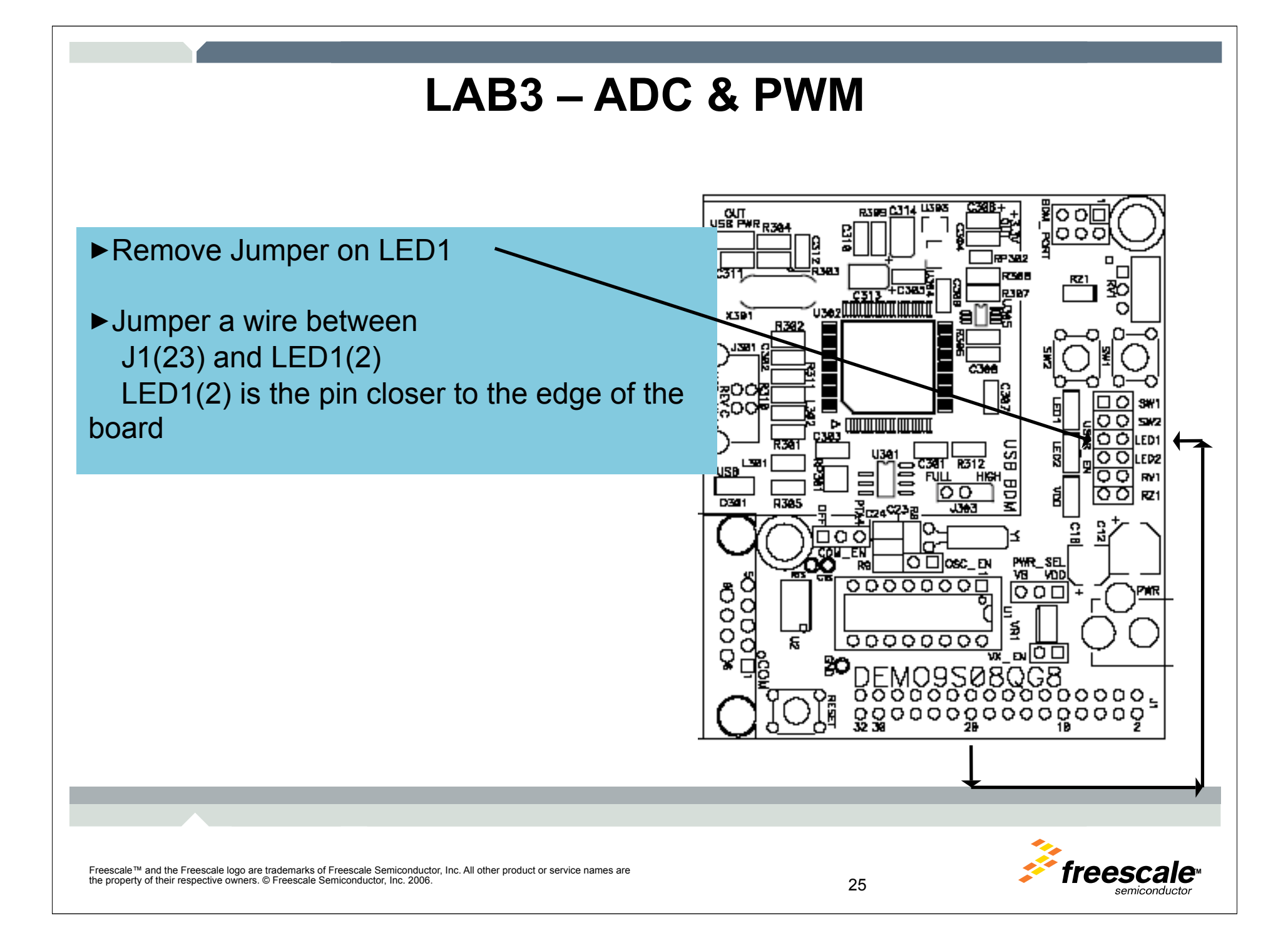

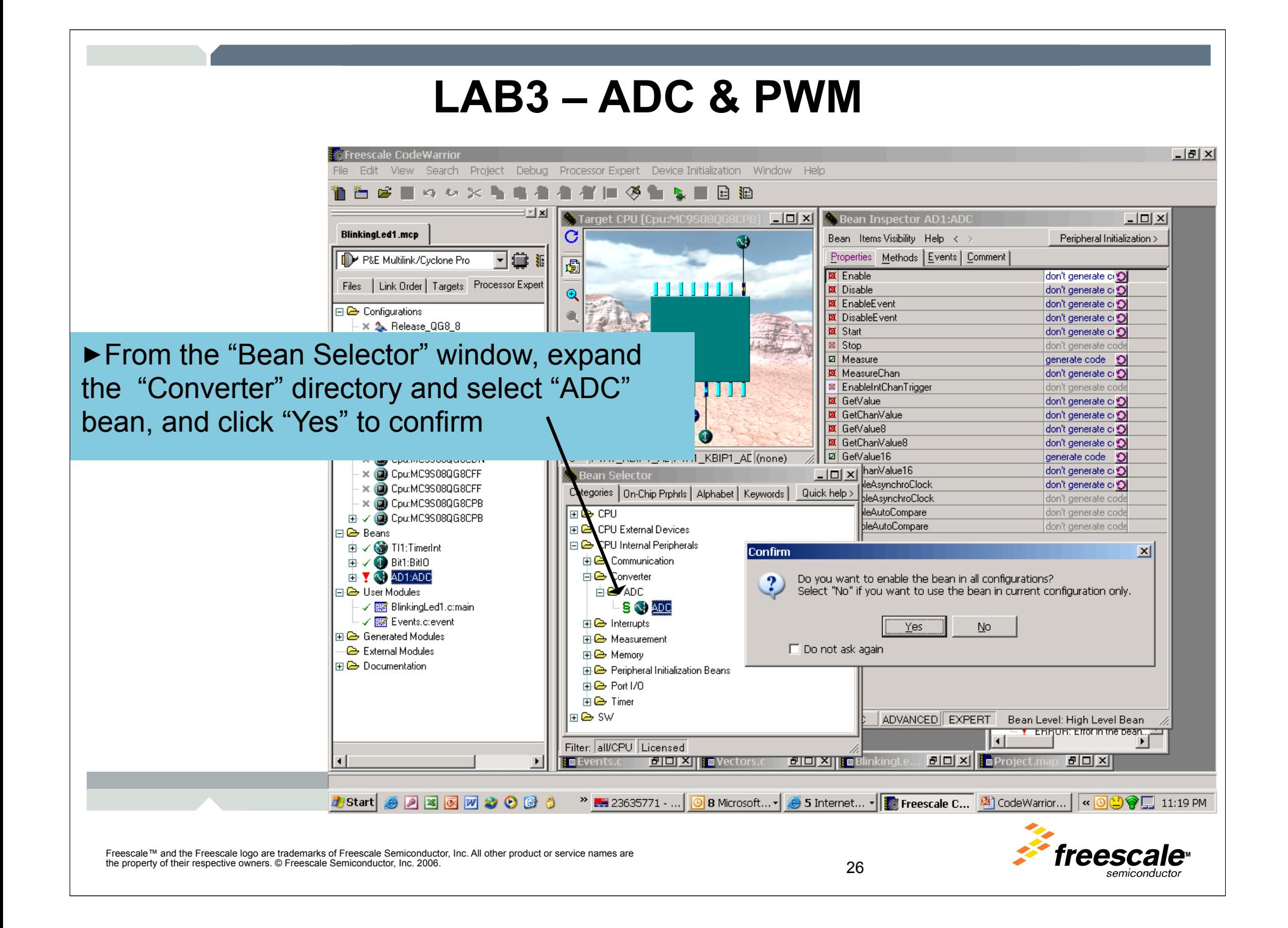

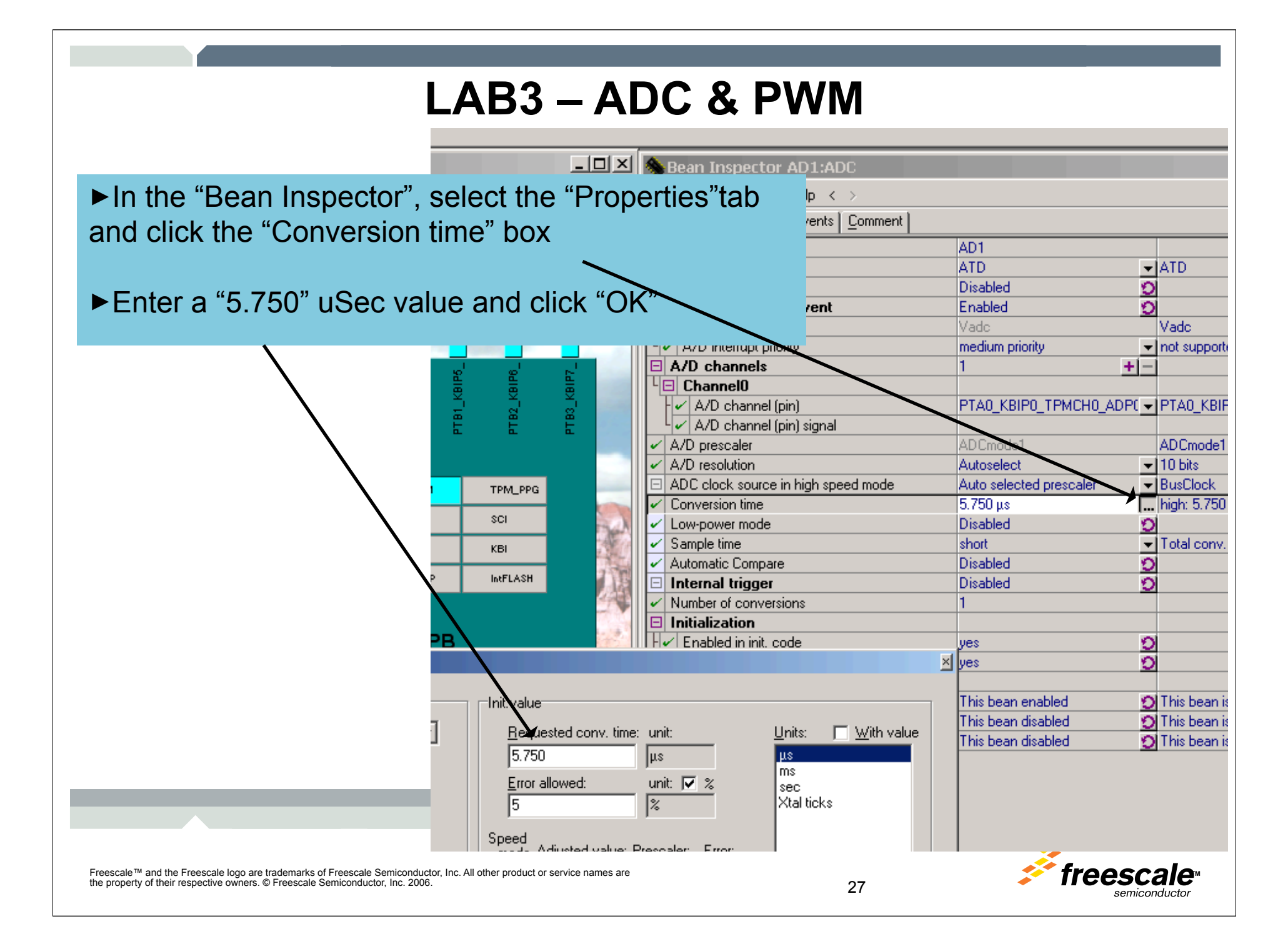

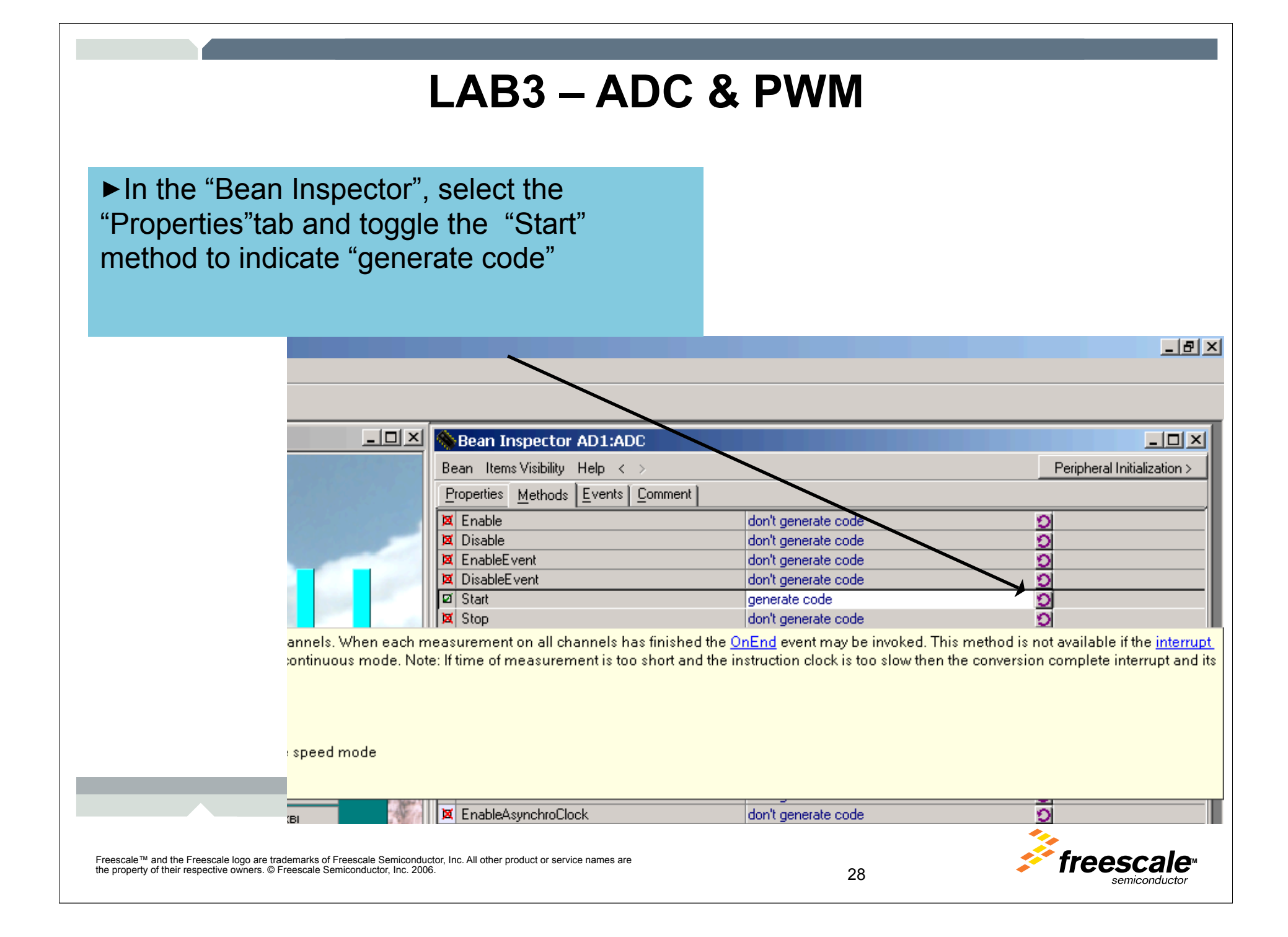

#### **LAB3 – ADC & PWM**

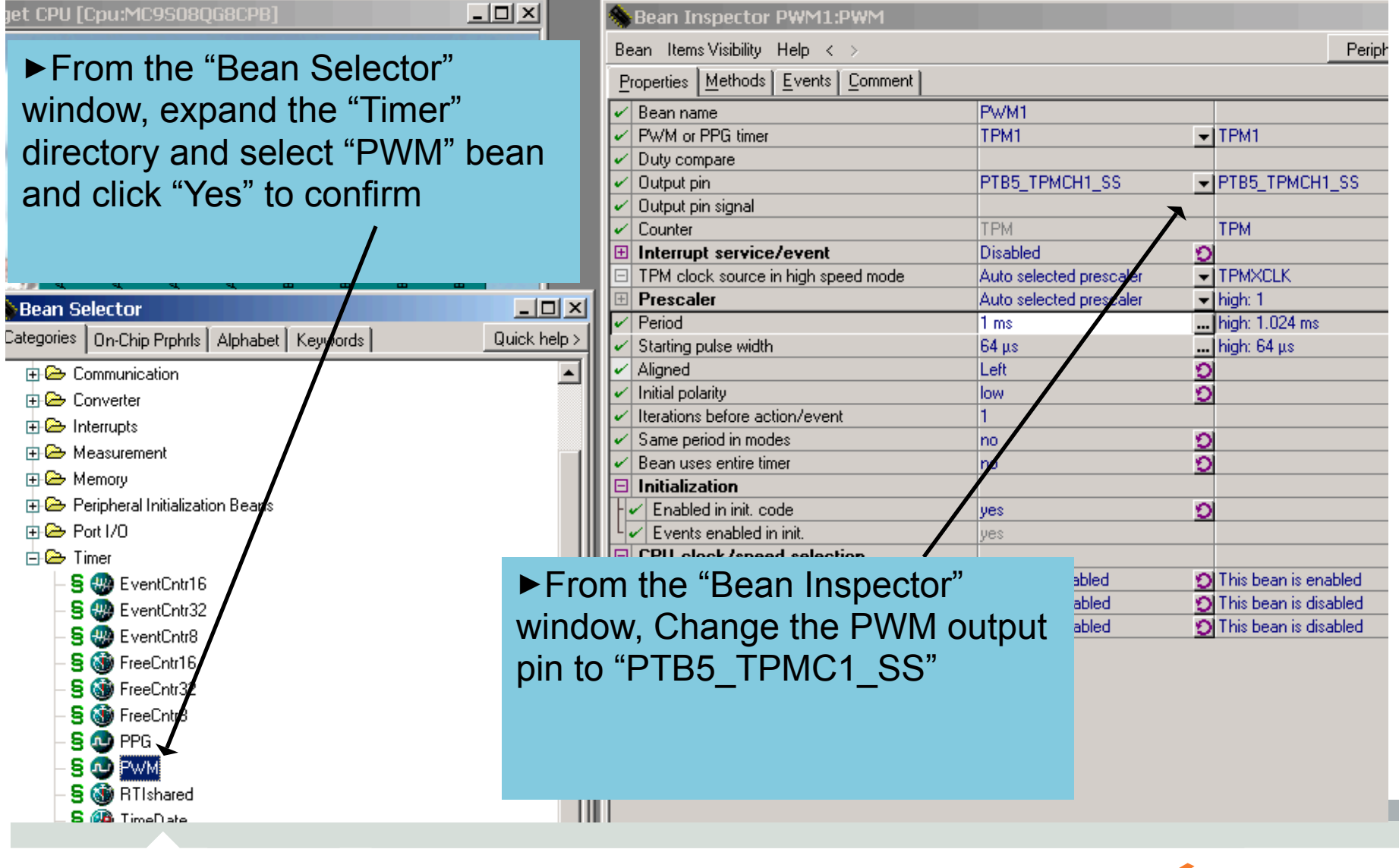

Freescale™ and the Freescale logo are trademarks of Freescale Semiconductor, Inc. All other product or service names are **TMP OCCAL** the property of their respective owners. © Freescale Semiconductor, Inc. 2006.<sup>2006</sup>. 2008.<sup>201</sup> 2008.<sup>201</sup> 2012.

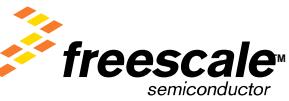

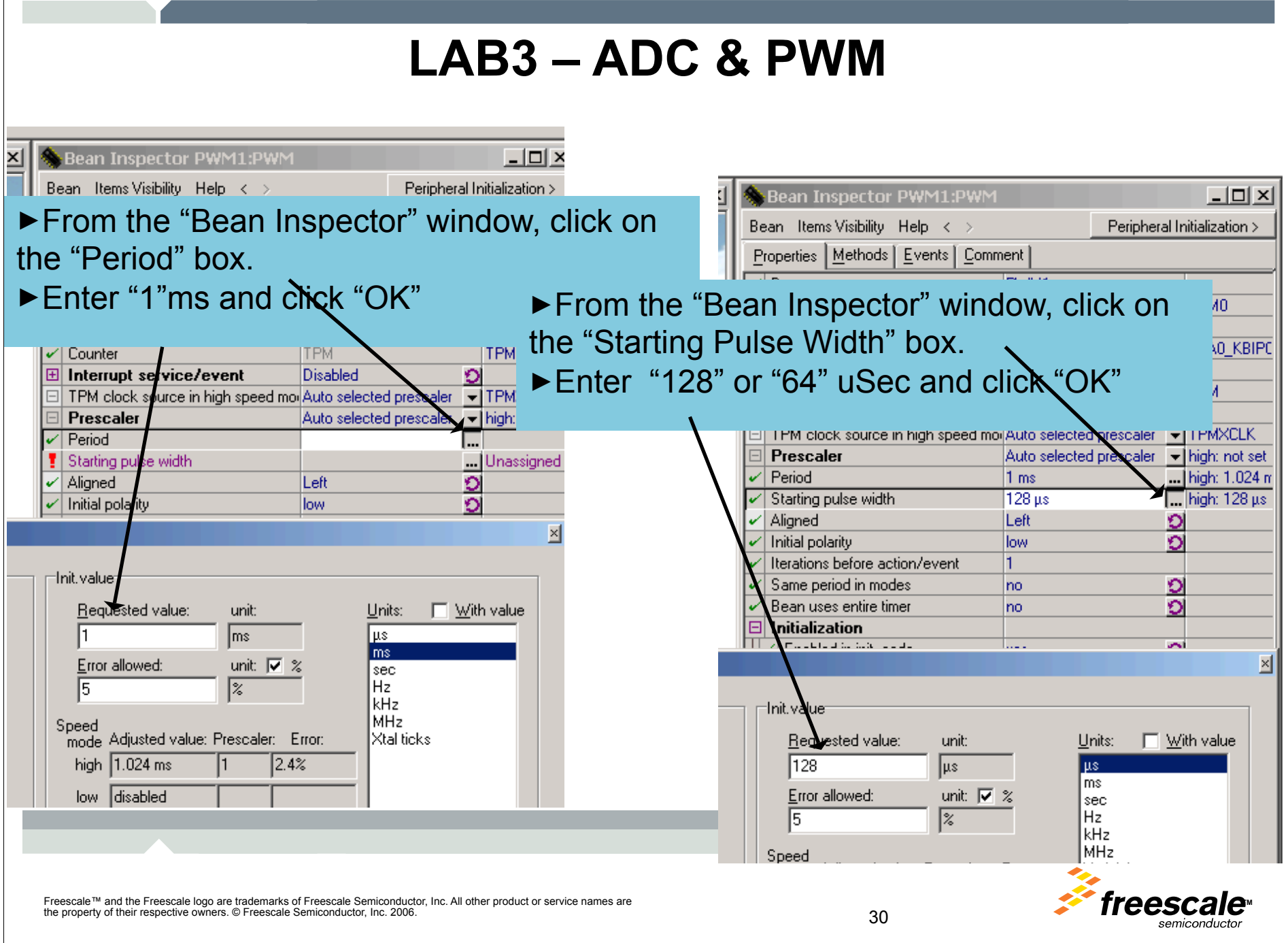

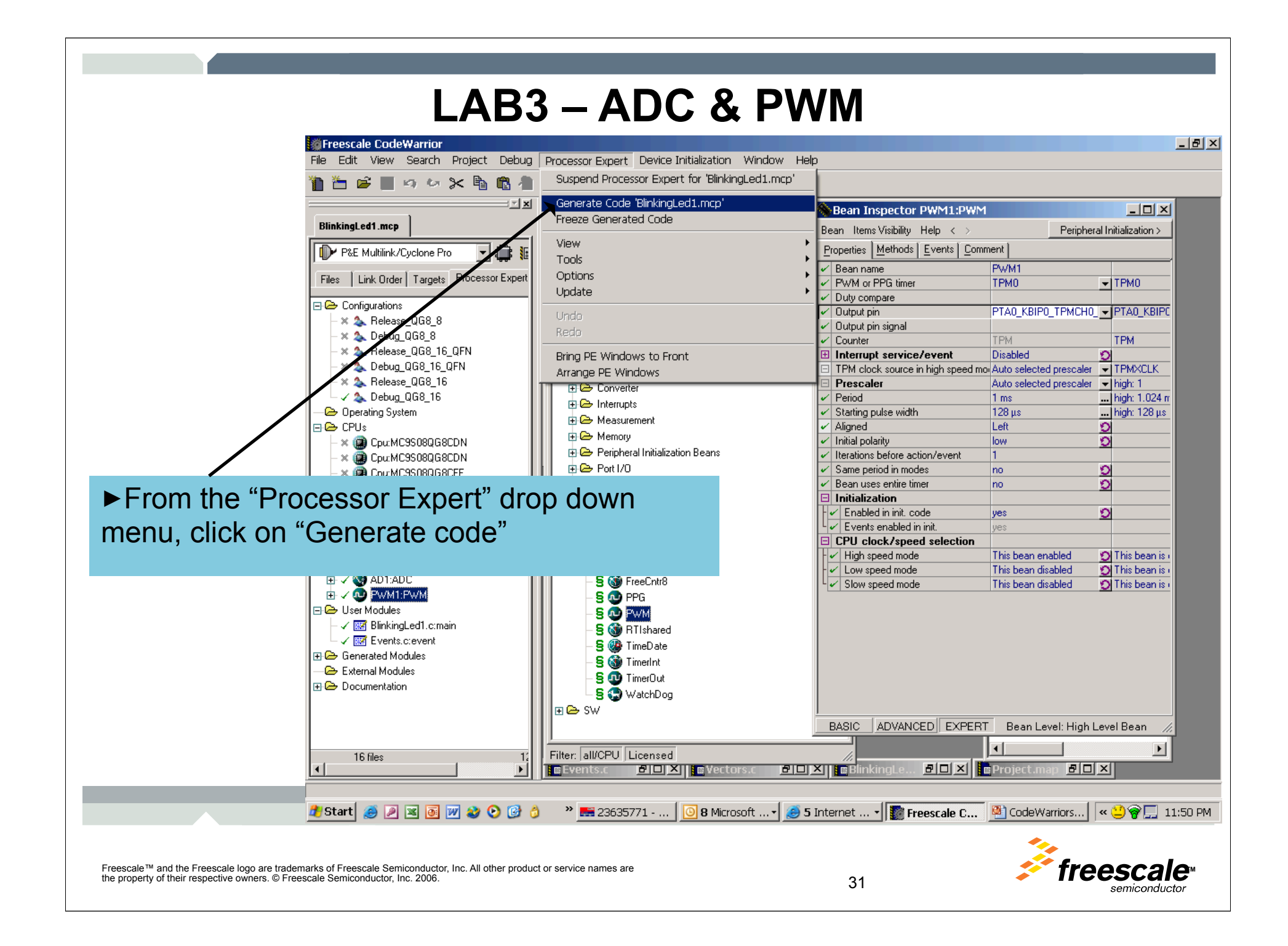

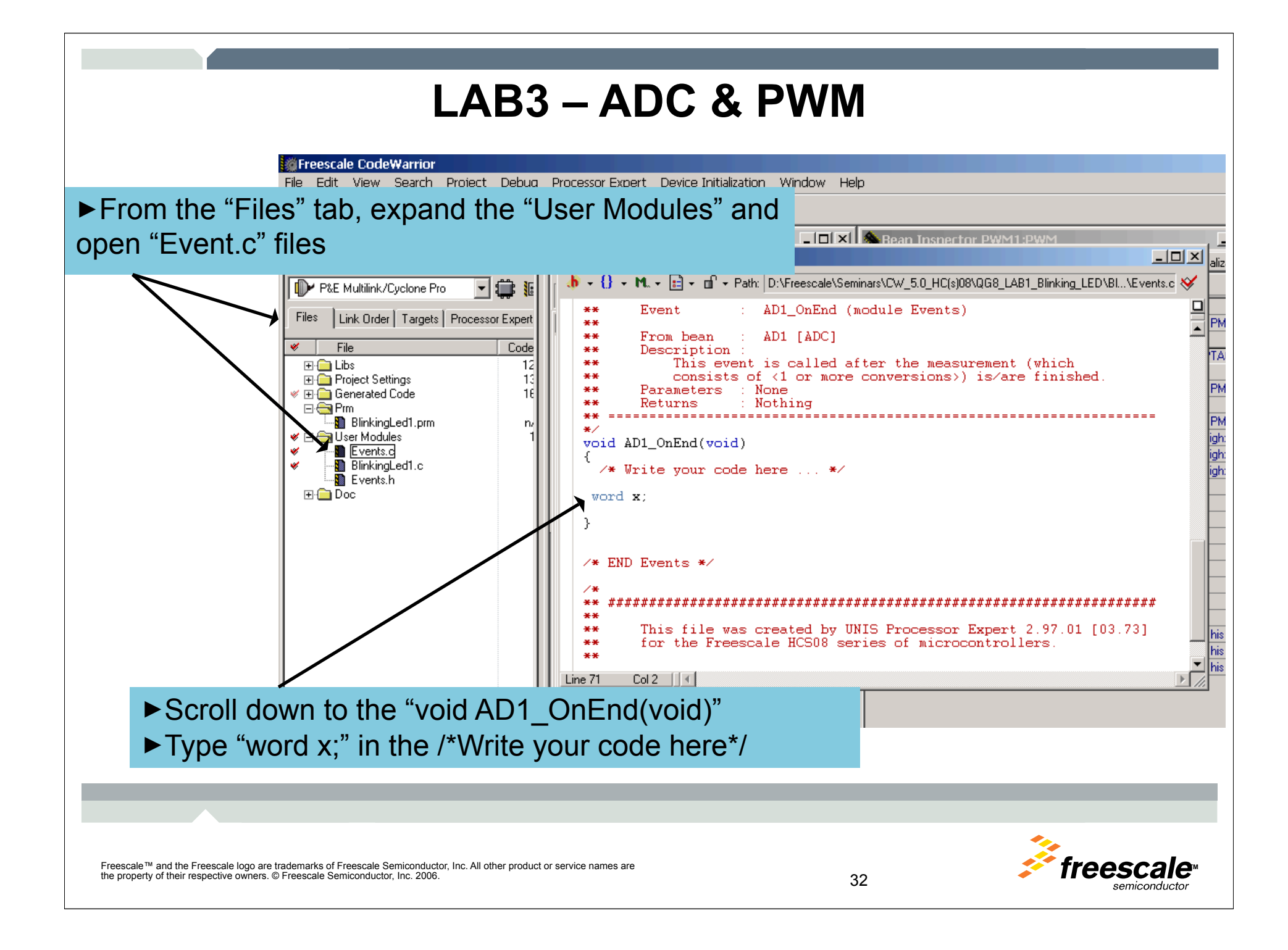

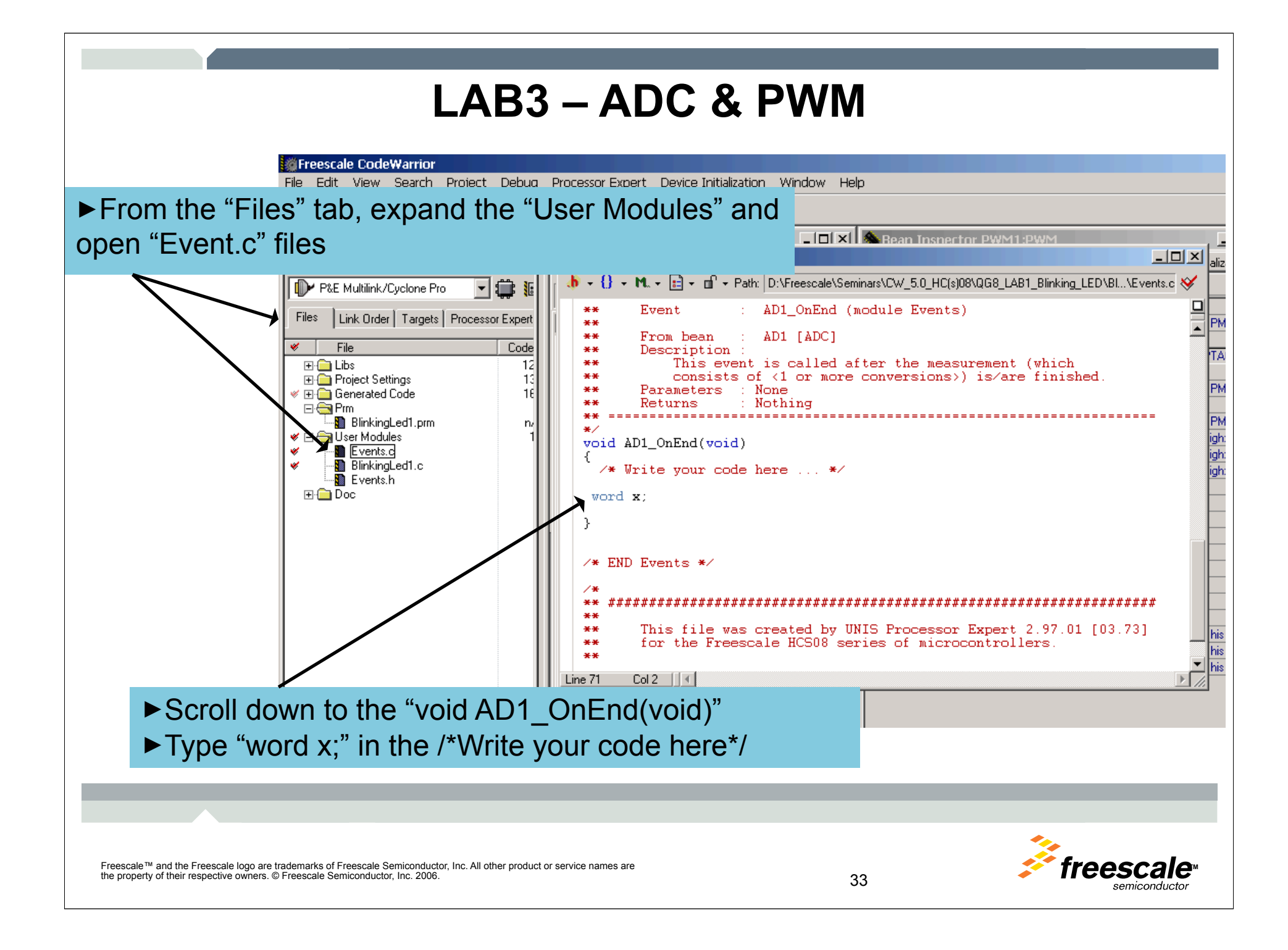

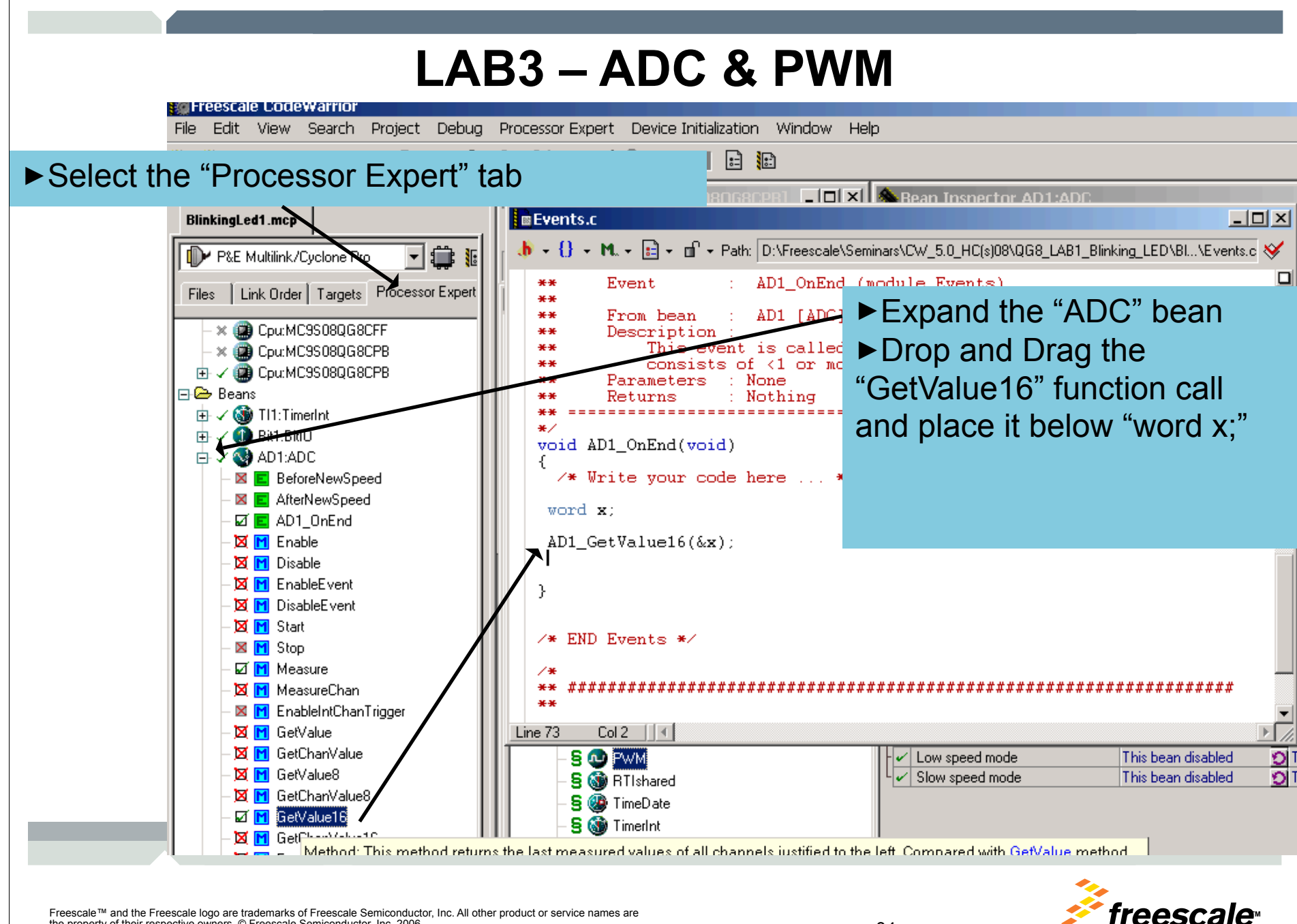

the property of their respective owners. © Freescale Semiconductor, Inc. 2006.<sup>34</sup> and the state property of their respective owners. © Freescale Semiconductor, Inc. 2006.<sup>34</sup>

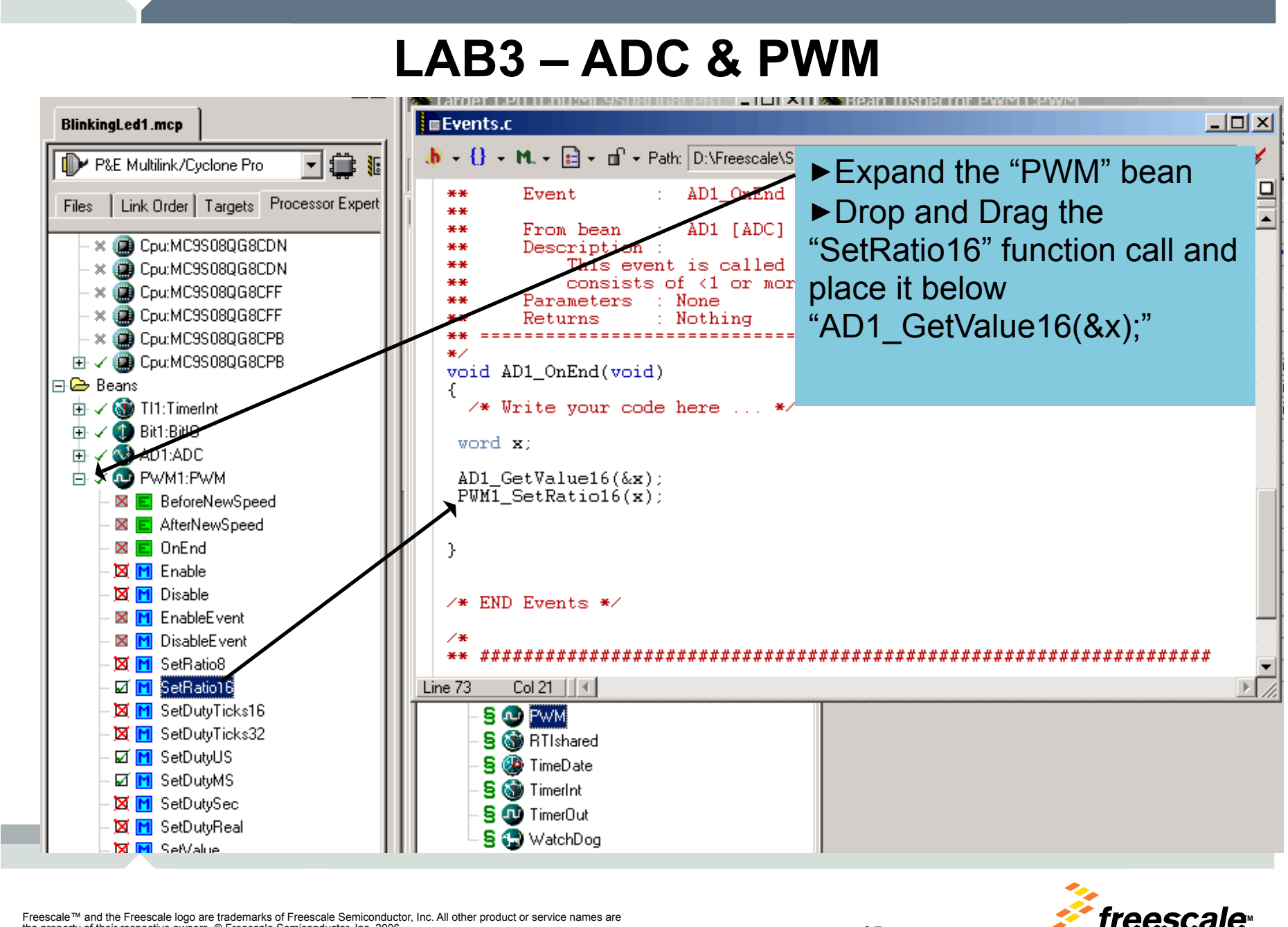

the property of their respective owners. © Freescale Semiconductor, Inc. 2006.<sup>35</sup> August 2006.<sup>35</sup> August 2006.<sup>35</sup>

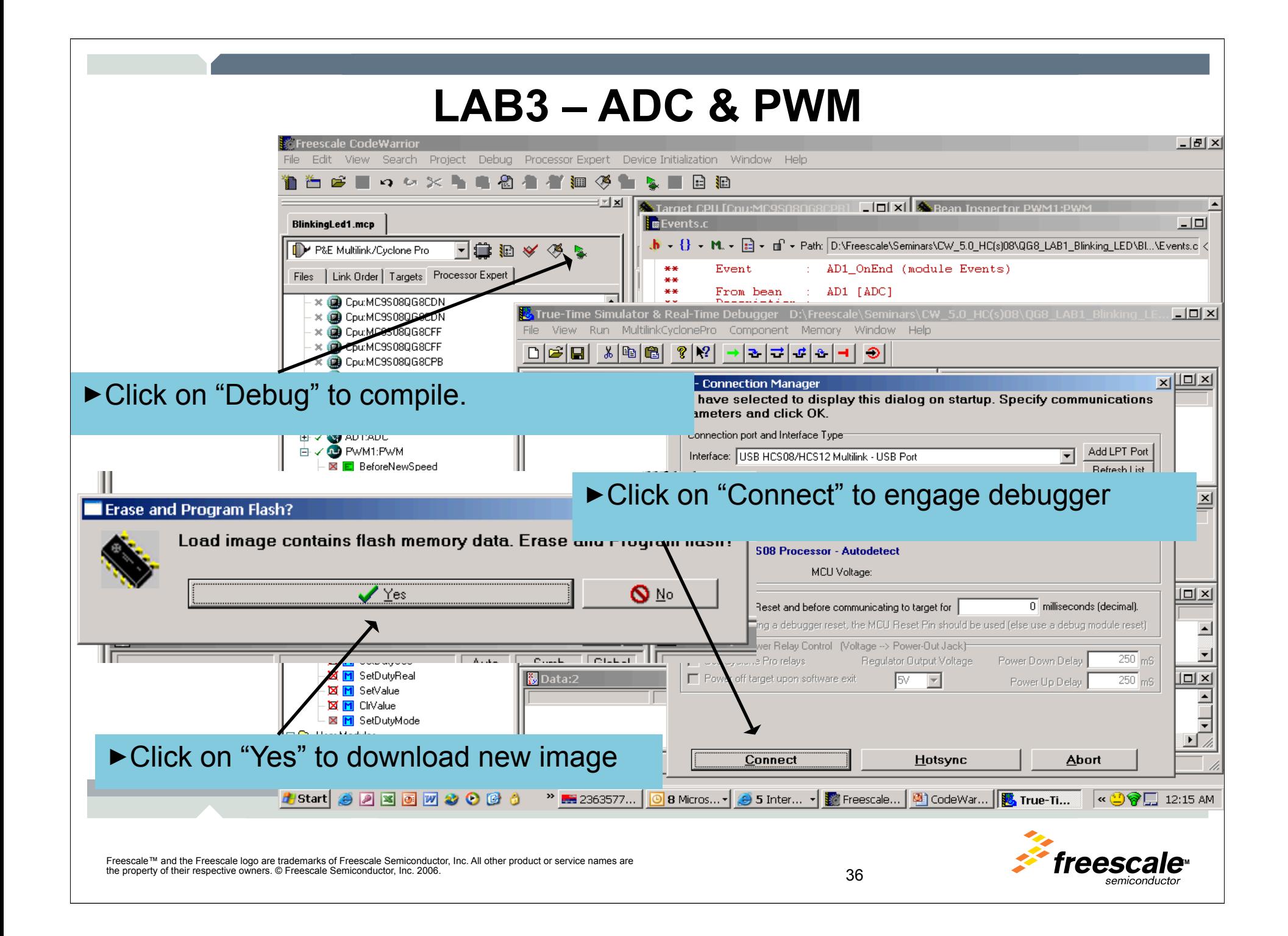

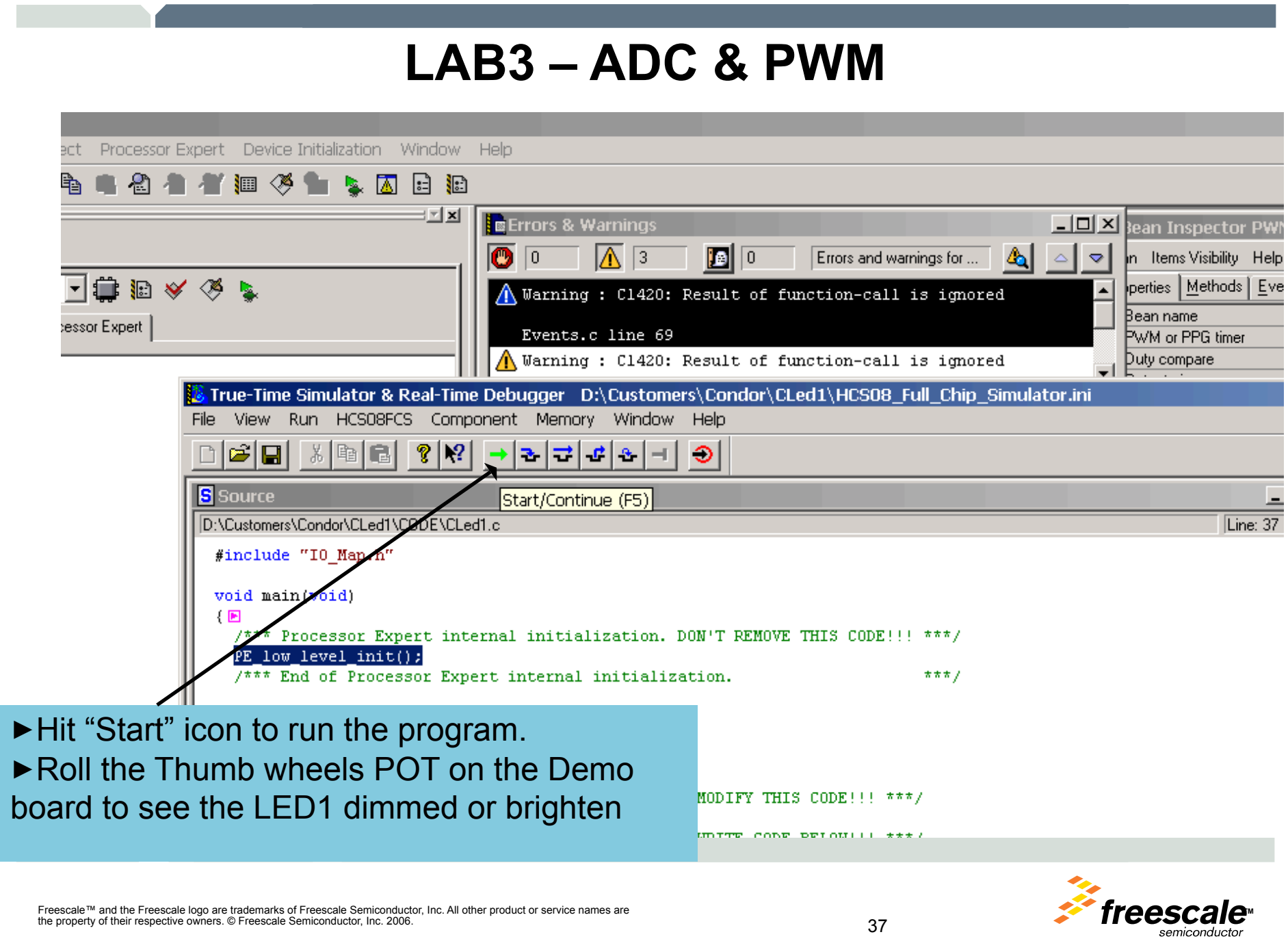

## **LAB4 – SCI Communication**

Create a brand new project and set bus clk to 8Mhz.

Initialize SCI(Serial) Comm to 9600 Baud rate

Set Interrupt upon received of Character.

Set Hyperterminal on PC to 9600 baud.

Write application to echo received character back to PC

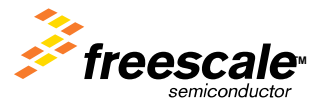

Freescale™ and the Freescale logo are trademarks of Freescale Semiconductor, Inc. All other product or service names are **TM** the property of their respective owners. © Freescale Semiconductor, Inc. 2006. 38

# **LAB4 – SCI Communication**

►Change the Internal Osc Frequency to 31.25Khz.

►Change the Internal BusClock to 8.0 Mhz

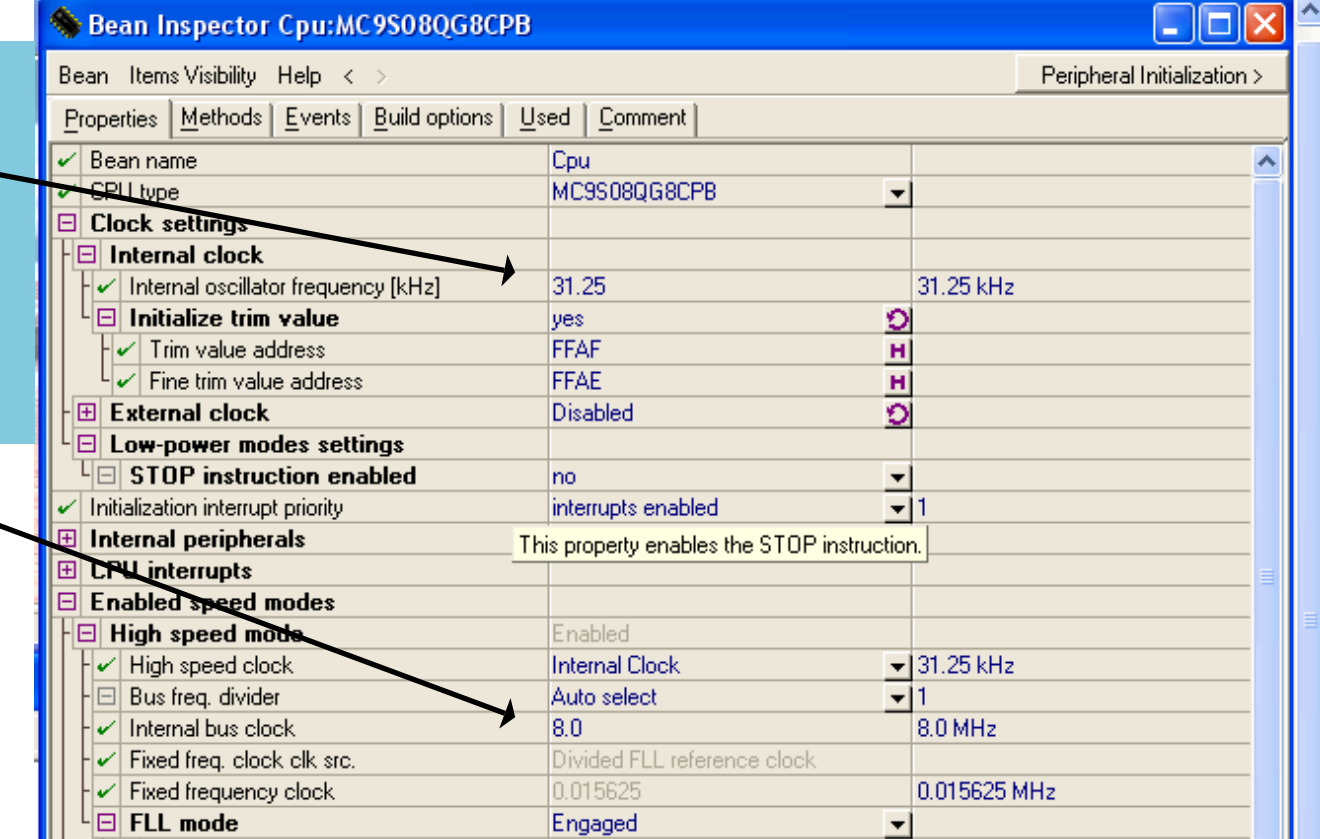

Freescale™ and the Freescale logo are trademarks of Freescale Semiconductor, Inc. All other product or service names are **TM**<br>The property of their respective owners © Freescale Semiconductor, Inc. 2006 the property of their respective owners. © Freescale Semiconductor, Inc. 2006. 39 and the property of their respective owners. © Freescale Semiconductor, Inc. 2006.

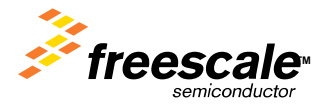

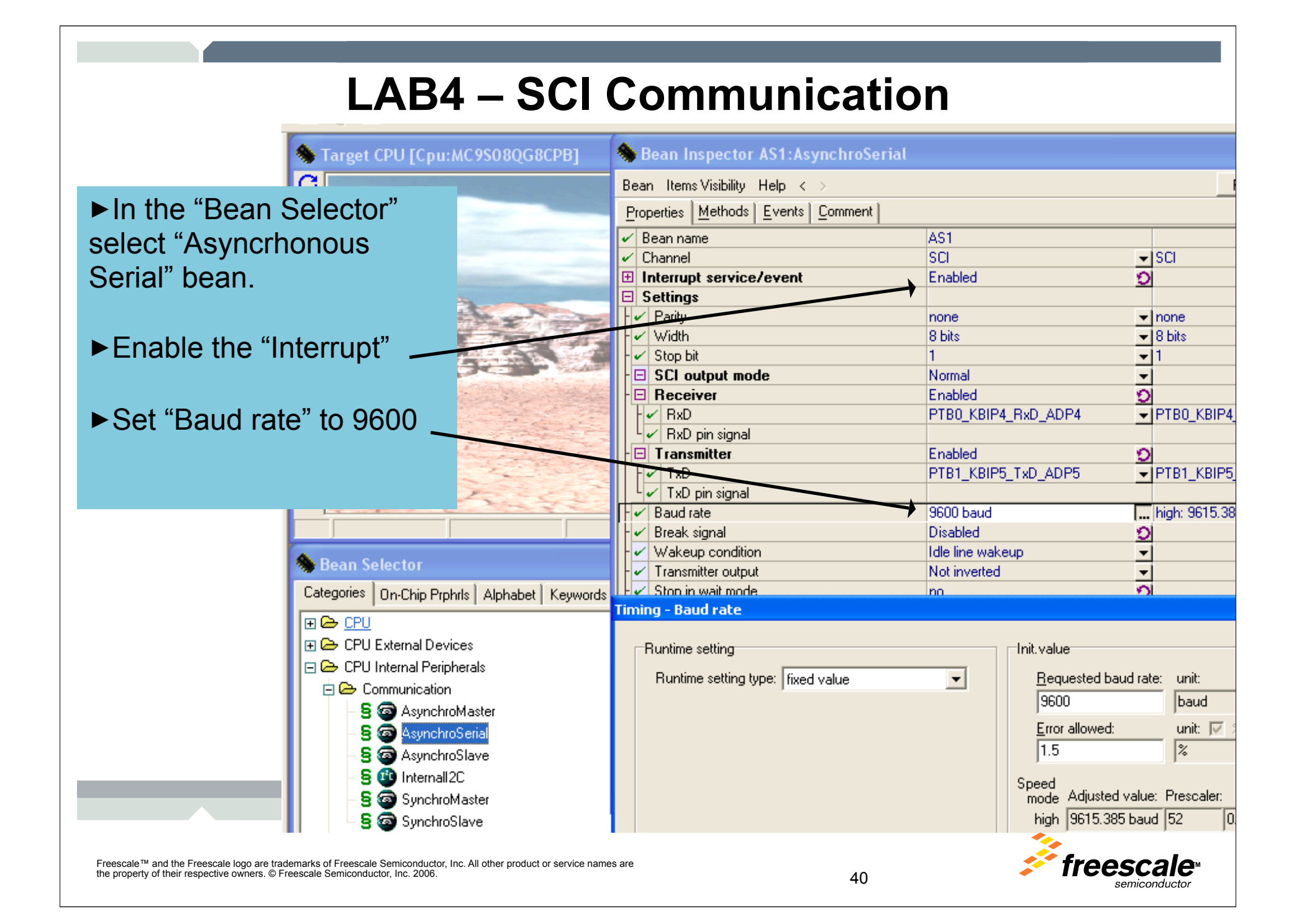

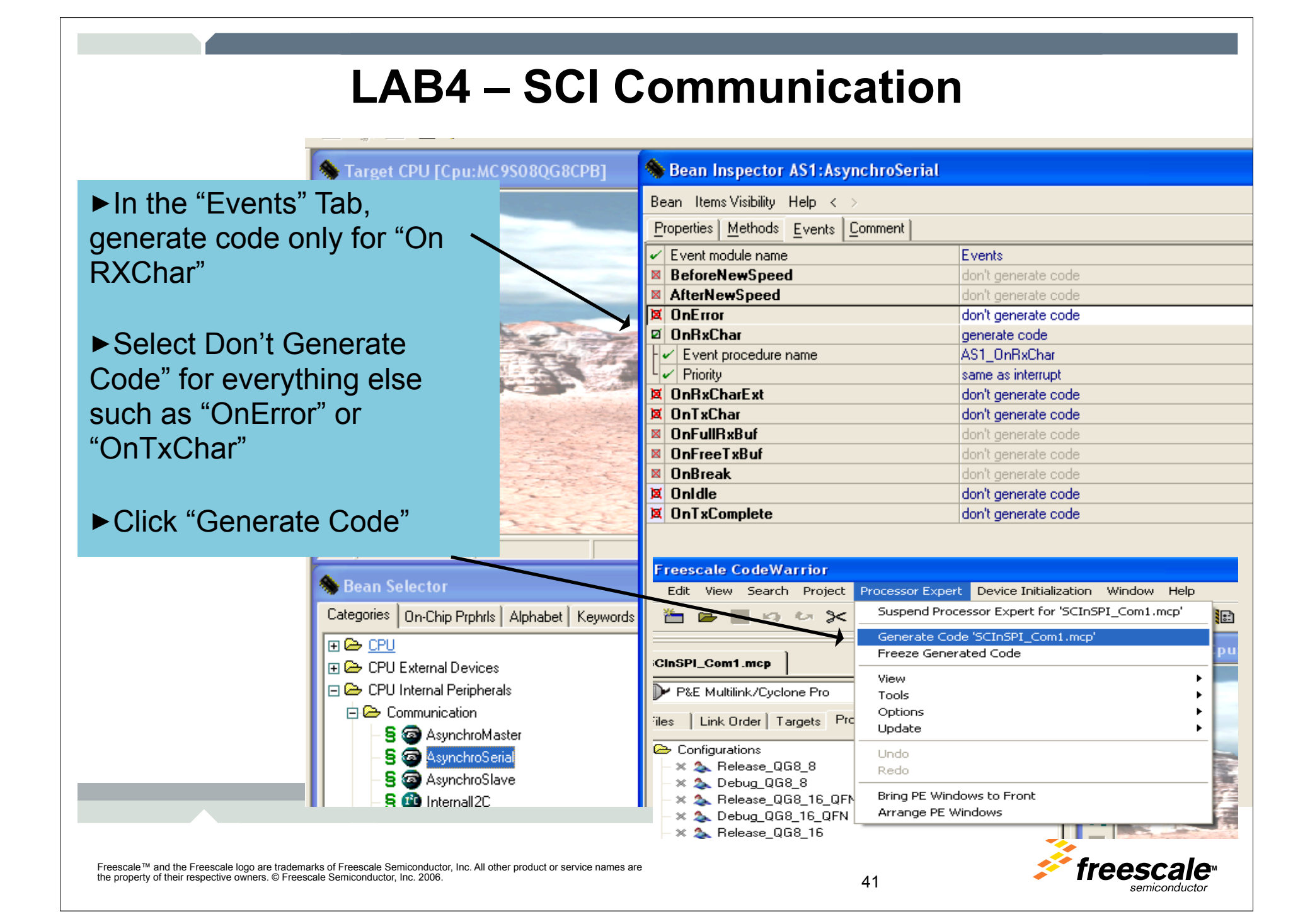

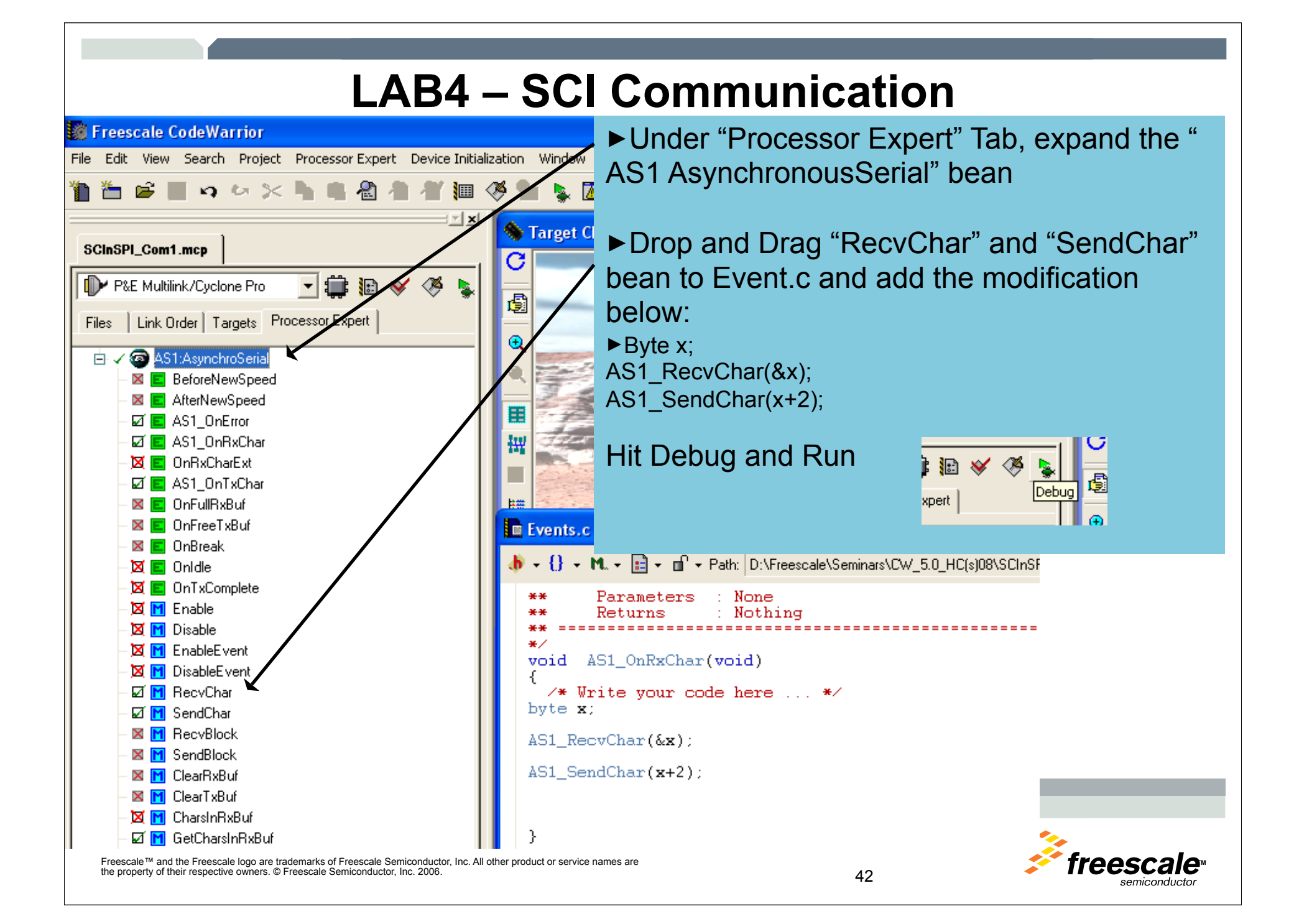

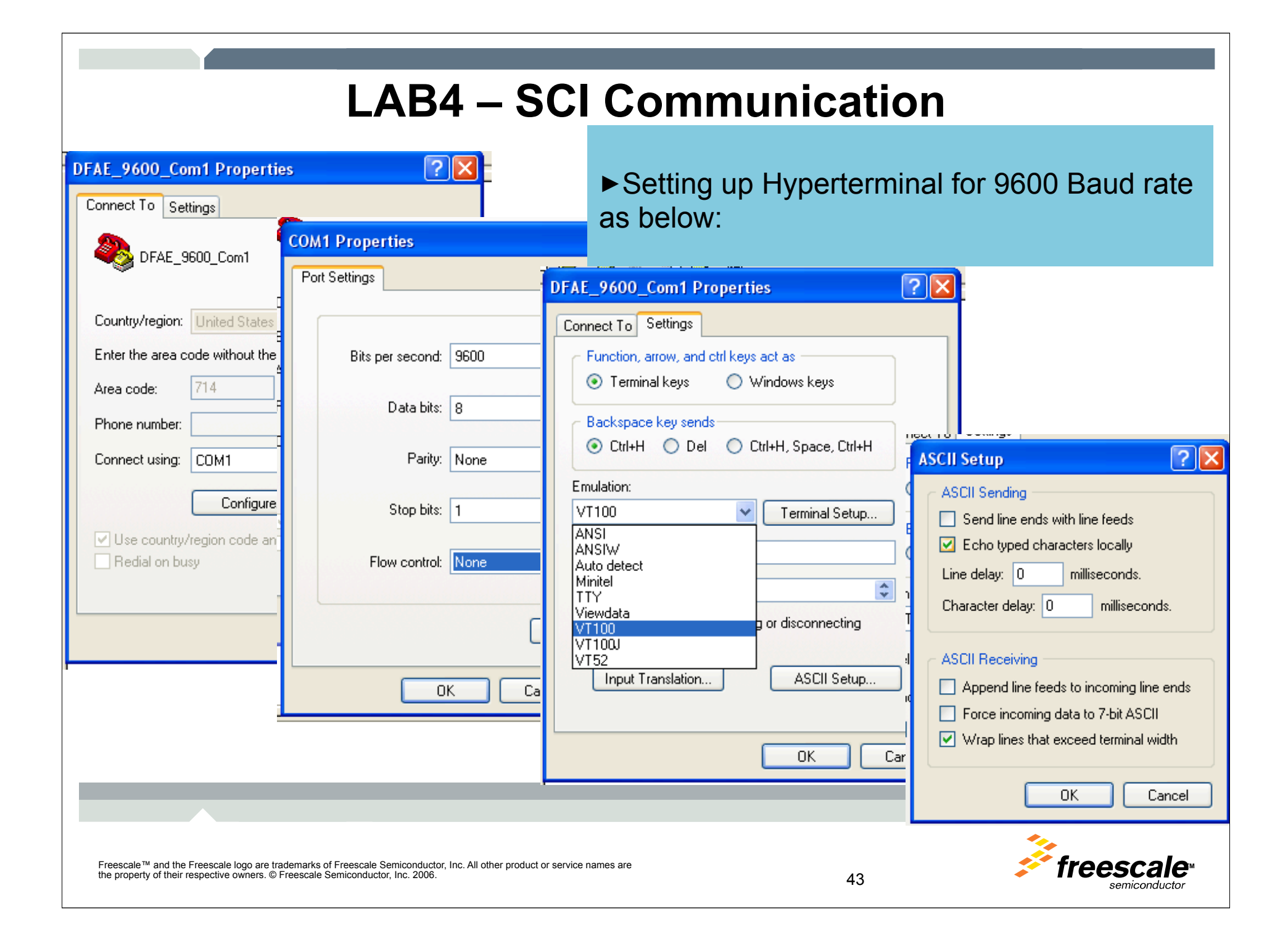

## **LAB5 – SPI Communication**

►To send communication from PC to PC via an QG8 SCI/SPI converter

- ►Continuation with LAB4 (SCI Comm).
- ►Initialize SPI for MasterMode
- ►Initialize SPI for Slave Mode
- ►Write SCI/SPI Converter code
- ►Use Hyperterminal to test and application.

Freescale™ and the Freescale logo are trademarks of Freescale Semiconductor, Inc. All other product or service names are **TM** the property of their respective owners. © Freescale Semiconductor, Inc. 2006. 444

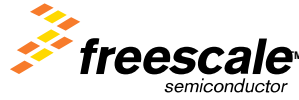

## **LAB5 – SPI Communication(Master)**

Bε  $\overline{P}$ 

SPI Master Configuration

►In the "Bean Selector" window, select Synchronous Master.

►Enable "Slave Select pin" and set Direction to Output

►Set "Clock rate" to 4Mhz

Bean Selector Categories | On-Chip Prphrls | Alph | ⊞ 2<del>2</del> CPU **E & CPU External Devices** □ <sup>2</sup> CPU Internal Peripherals 白色 Communication **S @** AsynchroMaster **§** AsynchroSerial **§** AsynchroSlave S **C** Internali2C SynchroMaster SynchroSlave 中学 Converter

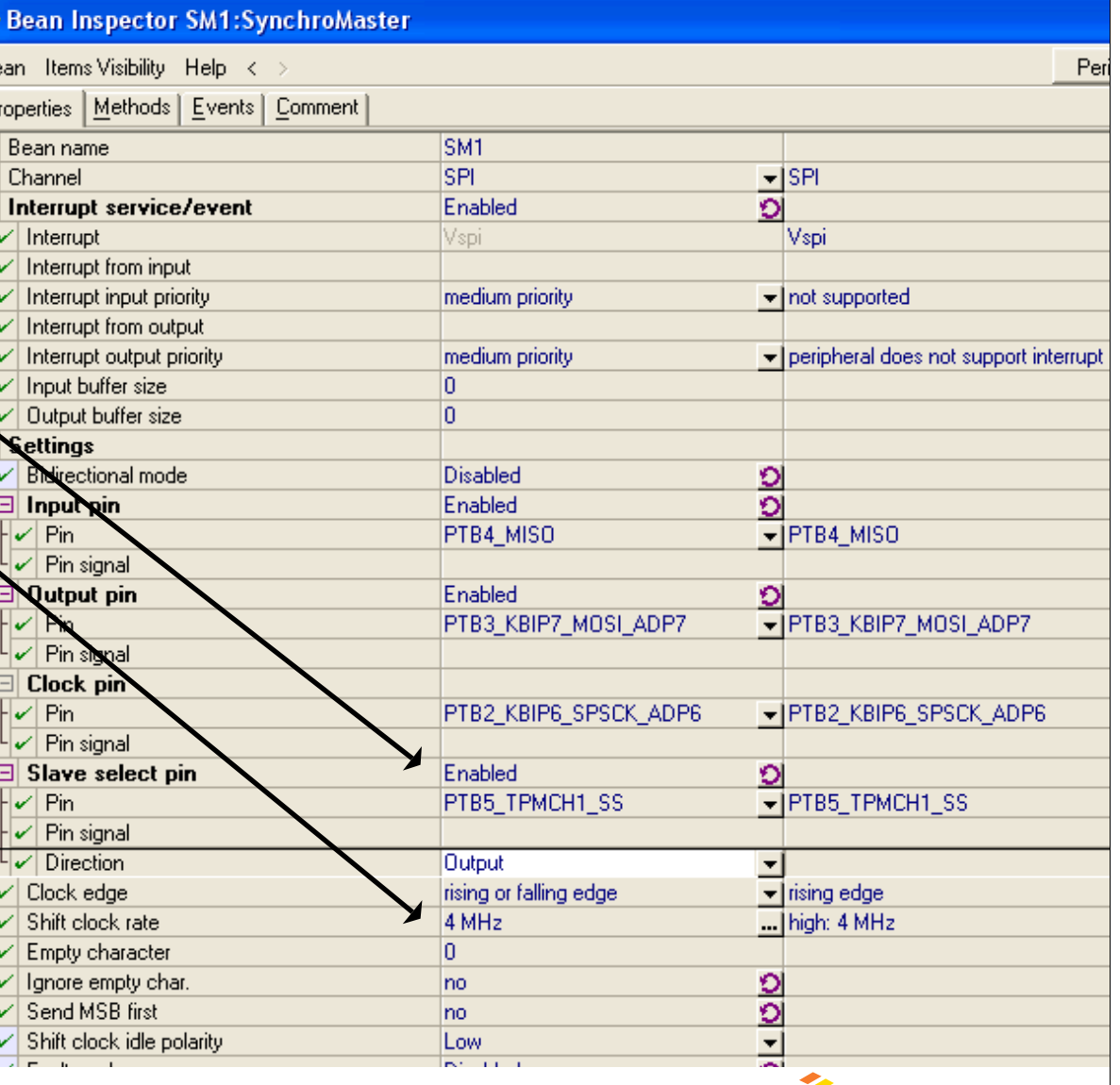

Freescale™ and the Freescale logo are trademarks of Freescale Semiconductor, Inc. All other product or service names are **TMP OCCAL** the property of their respective owners. © Freescale Semiconductor, Inc. 2006.<sup>4</sup> And the state property of their respective owners. © Freescale Semiconductor, Inc. 2006.<sup>45</sup>

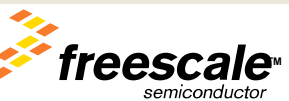

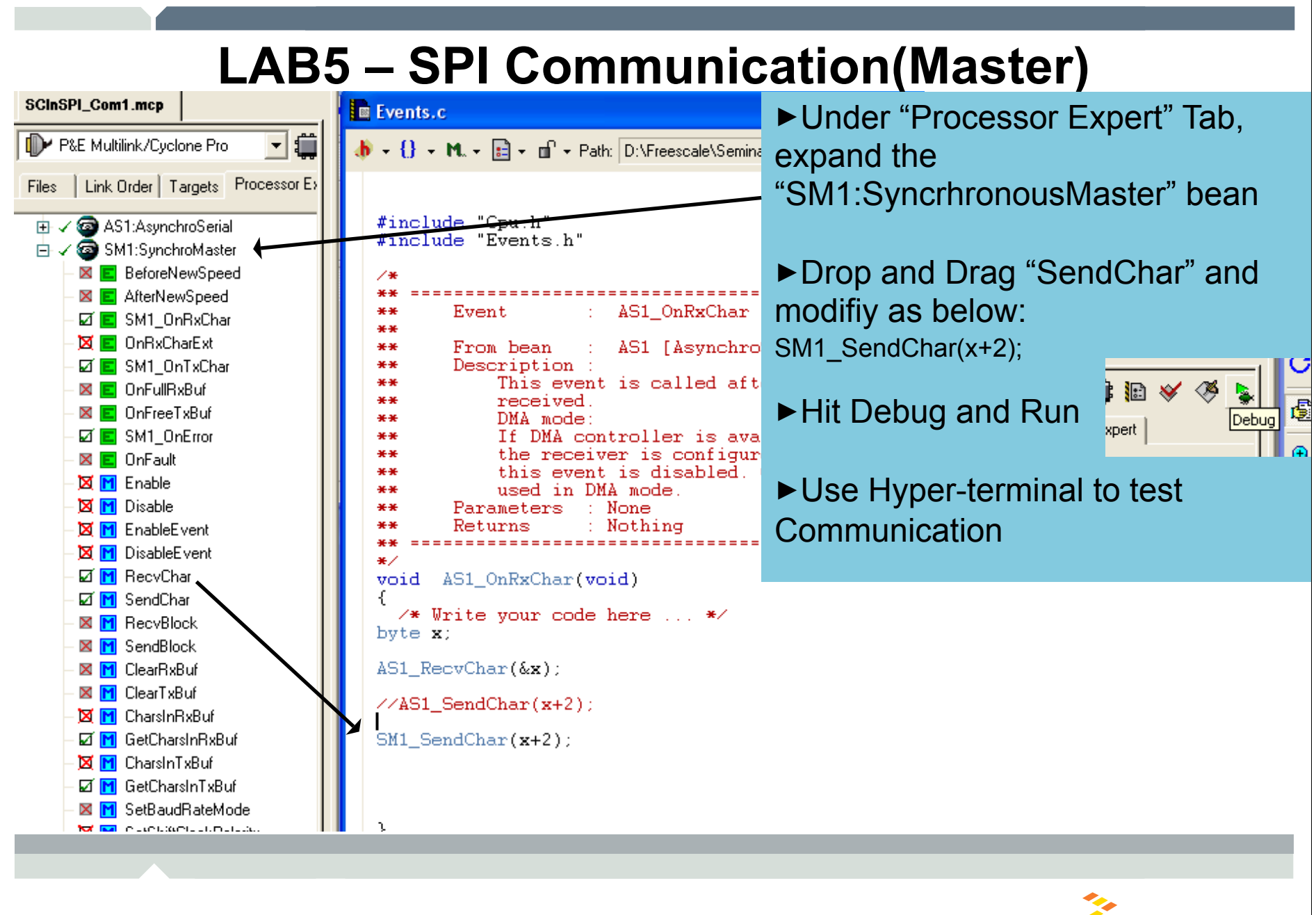

Freescale™ and the Freescale logo are trademarks of Freescale Semiconductor, Inc. All other product or service names are **TMARCO COMPUTER OF TIME ARCO COMPUTER** the property of their respective owners. © Freescale Semiconductor, Inc. 2006.<sup>46</sup> August 2006.<sup>46</sup> August 2006.<sup>46</sup>

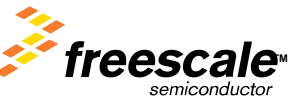

## **LAB5 – SPI Communication(Slave)**

#### SPI Slave Configuration

►In the "Bean Selector" window, select SynchronousSlave.

►Set "Clock Edge" to rising edge to match up with the Master mode.

►Generate Code

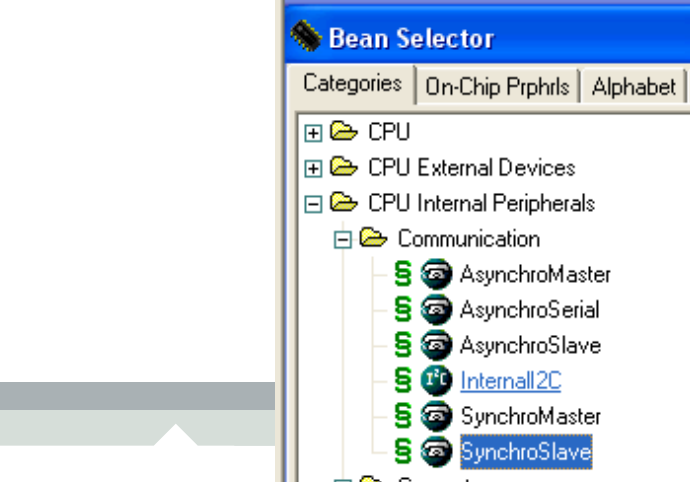

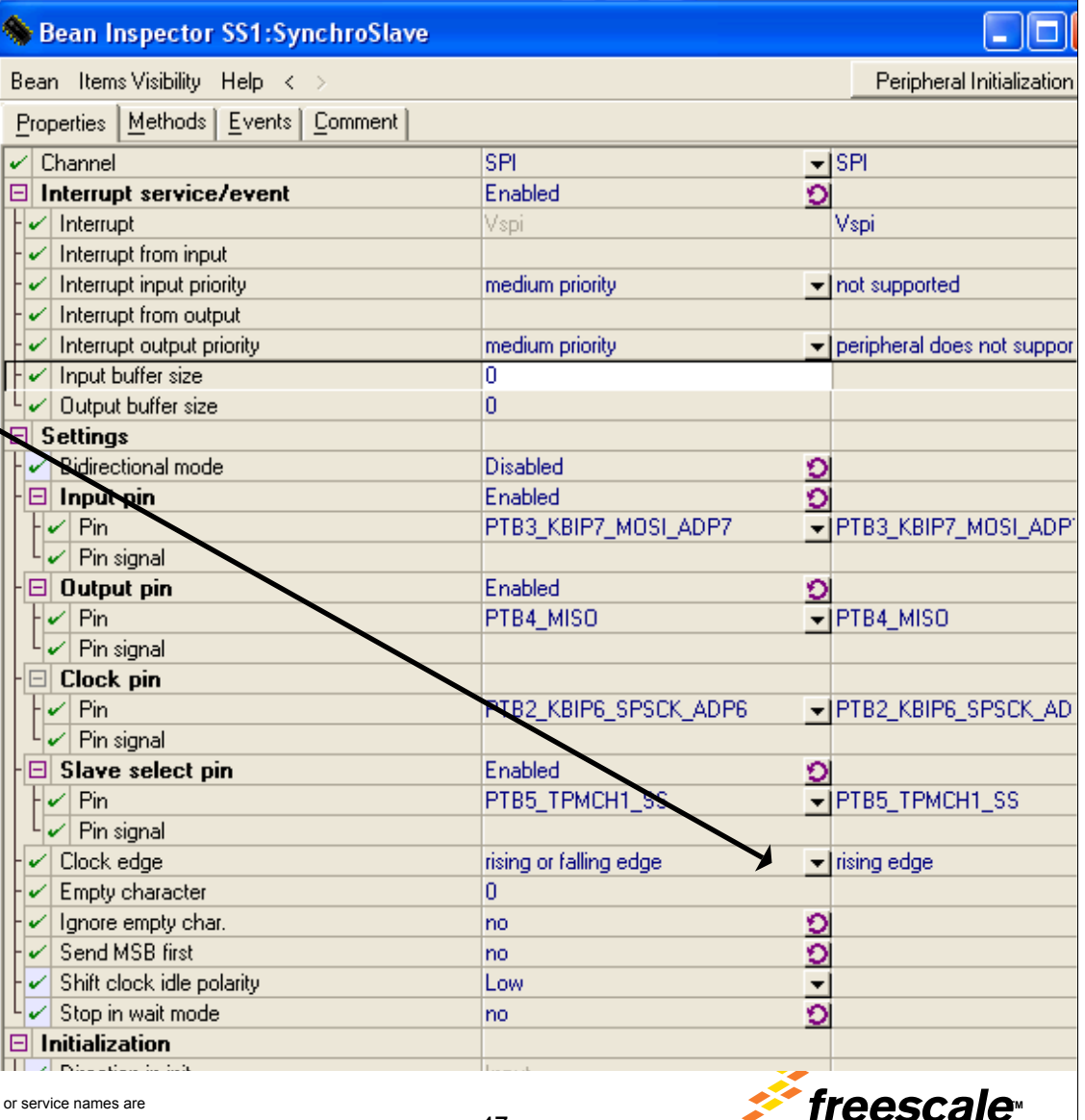

Freescale™ and the Freescale logo are trademarks of Freescale Semiconductor, Inc. All other product the property of their respective owners. © Freescale Semiconductor, Inc. 2006.<sup>4</sup> All the property of their respective owners. © Freescale Semiconductor, Inc. 2006.<sup>47</sup>

semiconductor

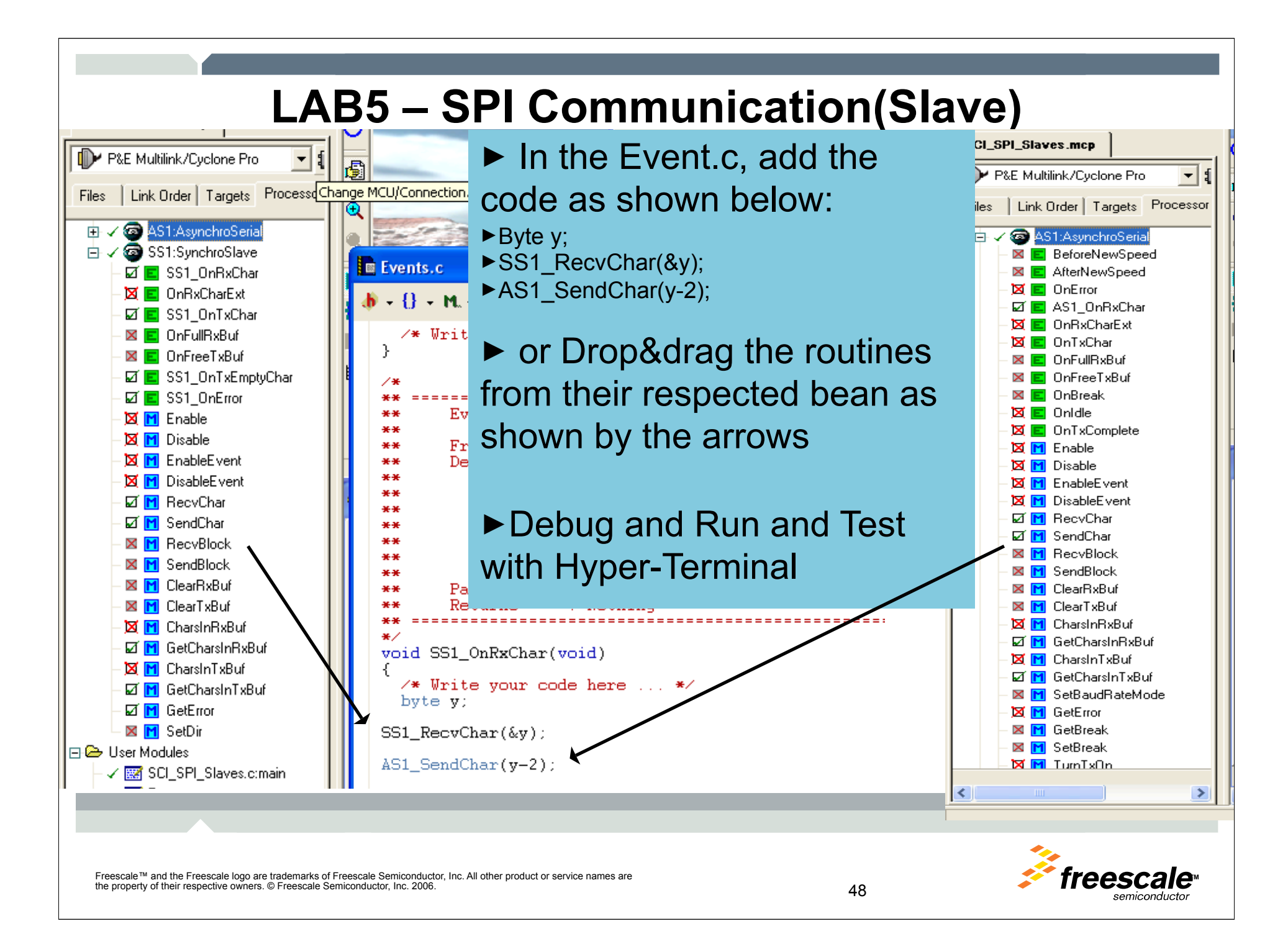

## **LAB6 – I2C Communication**

►Modify HW to add 4.7K resistors to SCL and SDA signals

►Initialize I2C HW

►Write I2C application

Freescale™ and the Freescale logo are trademarks of Freescale Semiconductor, Inc. All other product or service names are **TM**<br>The property of their recepcitive owners © Freecole Semiconductor, Inc. 2006. the property of their respective owners. © Freescale Semiconductor, Inc. 2006.<sup>4</sup><br>49

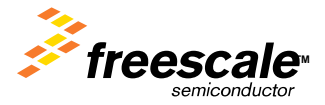

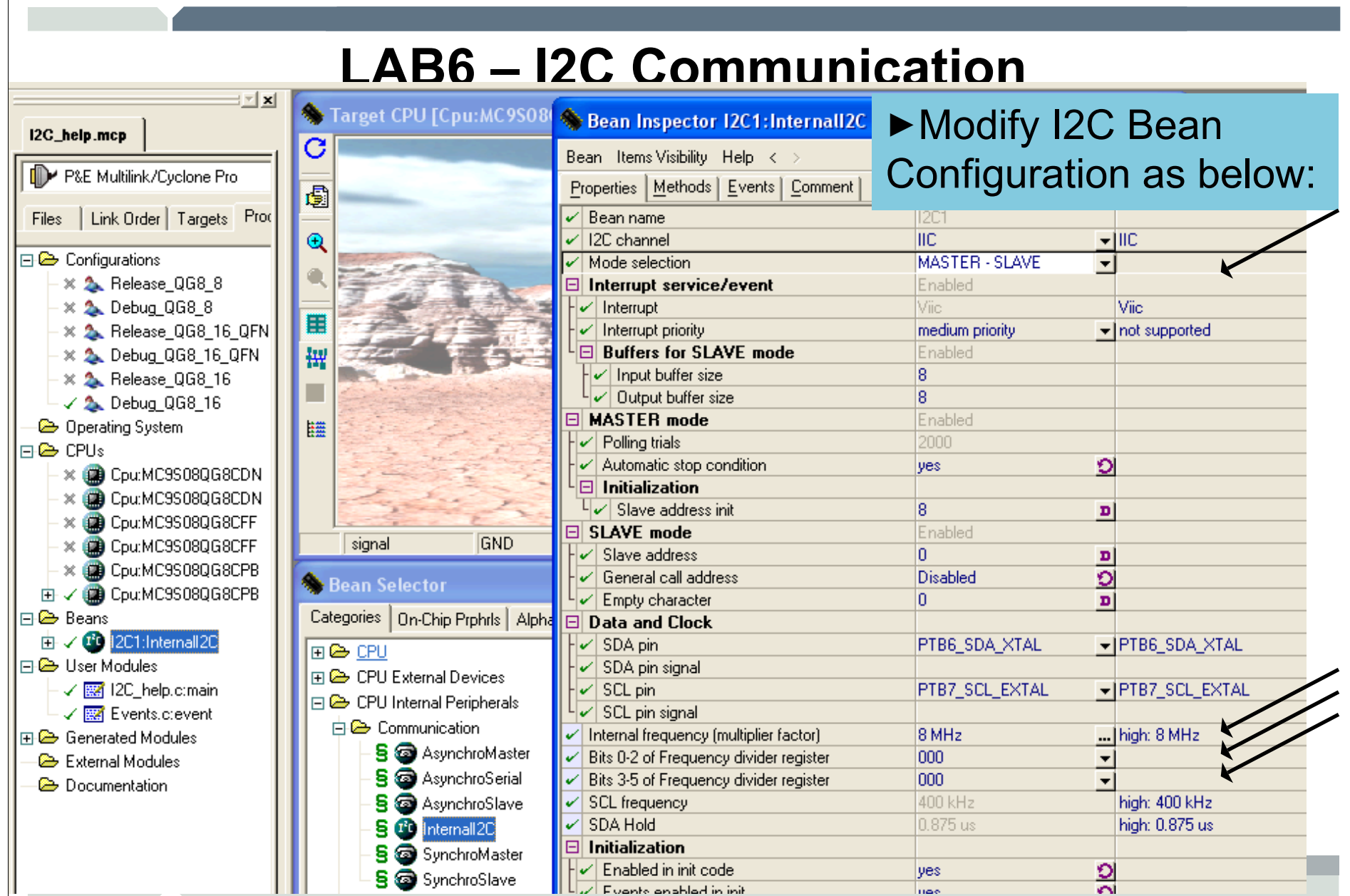

Freescale™ and the Freescale logo are trademarks of Freescale Semiconductor, Inc. All other product or service names are **1999 and the property of their respective owners.** © Freescale Semiconductor, Inc. 2006. 50<br>the pro

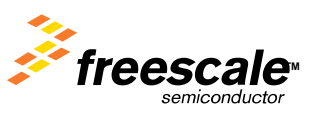

## **LAB6 – I2C Communication**

#### ►Right hand click on "Internal I2c" bean and File Folder 903/2006 1:18 PM  $\Box$ o $\mathsf{X}$ Processor Expert - Mozilla Firefox select Help on Bean from File Edit View Go Bookmarks Tools Help Drop down menu.  $\circ$  Go  $\circ$ file:///D:/Program%20Fi V ►Select Typical Usage**Processor Expert** 囨 **Processor Expert** Bean Selector о **Processor Expert** with Embedded Bea Categories | On-Chip Prphrls | Alphabet | Keywords | Quick help > 田 CPU Embedded Beans CPU Beans Processor Expert OnLine 田 & CPU External Devices □ <sup>2</sup> CPU Internal Peripherals **Bean InternalT2C** InternalI2C 中& Communication Internal 12C Communication Interface **5** a AsynchroMaster General Info **§ @** AsynchroSerial Level: High Level Bean Category: CPU Internal Peripherals-Communication roperties **§ @** AsynchroSlave S<sup>to</sup> Internali20 Methods This bean encapsulates the internal I2C communication. Events. S & SynchroM. Add Bean to the Current Project interface. The implementation of the interface is based on S & SynchroSI **Typical Usage** Delete Selected Template the Philips I2C-bus specification. Interface features: 中<del>色</del> Converter Help on Bean 由 **B** Interrupts **MASTER mode** Help on Bean Selector 由 B Measurement Types & definitions ⊻∥⊽ 中 Memory  $\bullet\,$  Multi master communication. **Embedded Beans** . The combined format of communication noscible ∢  $\rightarrow$ Done  $\bigodot$  if -A e 4 Microsoft Office ... Freescale CodeWarrior **1** 3 Windows Explorer Microsoft PowerPoin... Processor Expert - M... œ Freescale™ and the Freescale logo are trademarks of Freescale Semiconductor, Inc. All other product or service names are **TMARRO** the property of their respective owners. © Freescale Semiconductor, Inc. 2006.<sup>4</sup> The state property of their respective owners. © Freescale Semiconductor, Inc. 2006.

#### **LAB6 – I2C Communication** Processor Expert - Mozilla Firefox HomeWork: File Edit View Go Bookmarks Tools Help File:///D:/Program%20Files/Freescale/CodeWarrior%20for%20HC08%2 Complete an I2C application using the Typical Usage Help **Processor Expert** Processor Expert **Menu Processor Expert** with Embedded Beans Remember to add 4.7k resistors Embedded Beans CPU Beans Processor Expert OnLine victifuu cuuc in the peal TO to SDA and SCL line before Interrupt handler code in the bean calling He My FAE.User application code in the event module, typically called from th I2C peripheral module sends or receives a byte Call of a method or occurence of an event Return from a method, event or interrupt Interrupt **Typical settings and usage of InternalI2C bean** • (1) Sending data in the MASTER mode • (2) Receiving data in the MASTER mode • (3) Sending data in the SLAVE mode  $\bullet$  (4) Receiving data in the SLAVE mode • (5) Sending data in the MASTER mode without interrupts • (6) Receiving data in the MASTER mode without interrupts Freescale™ and the Freescale logo are trademarks of Freescale Semiconductor, Inc. All other product or service names are

the property of their respective owners. © Freescale Semiconductor, Inc. 2006.<sup>4</sup> The state property of their respective owners. © Freescale Semiconductor, Inc. 2006.<sup>4</sup>

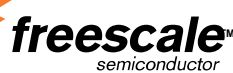

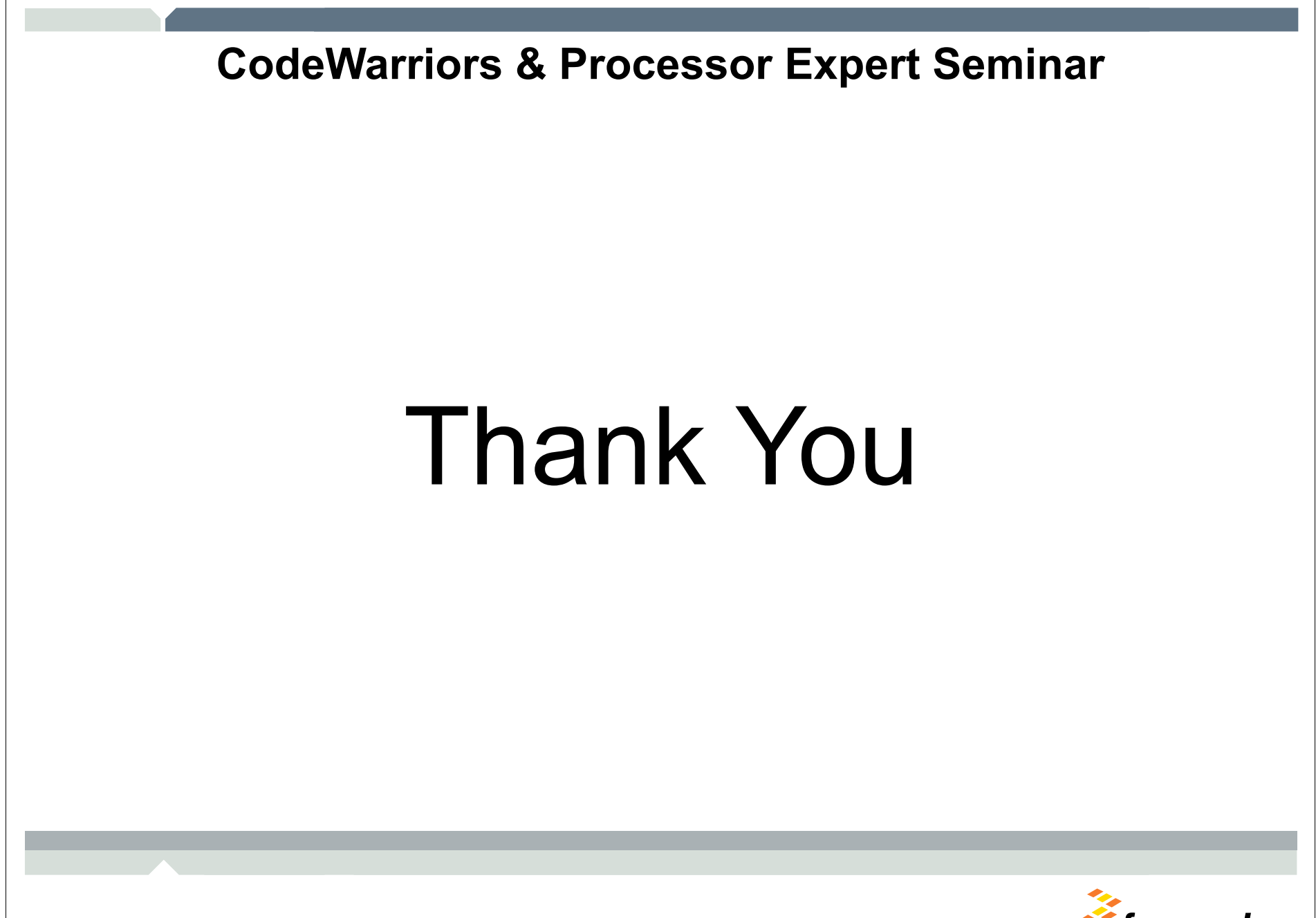

Freescale <sup>m</sup> and the Freescale logo are trademarks of Freescale Semiconductor, Inc. All other product or service names are **TMP** the property of their respective owners. © Freescale Semiconductor, Inc. 2006.

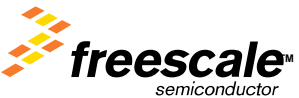